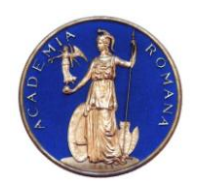

# **DIRECTOR,**

ACADEMIA ROMÂNĂ Institutul de Geodinamică *"Sabba S.Ştefănescu"*  **Laboratorul Dinamica Globului Terestru**

*Str. Jean-Louis Calderon, Nr. 19-21, Bucureşti-37, România, R-020032, fax:(4021) 317.2120, tel. (4021) 317.2126; e-mail: [inst\\_geodin@geodin.ro](mailto:inst_geodin@geodin.ro)* http://www.geodin.ro/~prezentare/

 **Dr. Crişan DEMETRESCU** Membru corespondent al Academiei Române

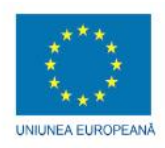

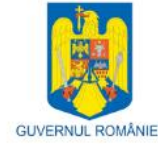

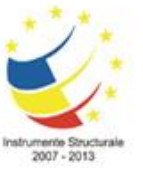

Programul Operational Sectorial Creșterea Competitivității Economice Axa prioritară 2: Competitivitate prin Cercetare, Dezvoltare Tehnologică şi Inovare Operatiunea: O.2.1.2 "Proiecte CD de înalt nivel științific la care vor participa specialişti din străinătate"

**Proiect: Infrastructură cibernetică pentru studii geodinamice relaţionate cu zona seismogenă Vrancea: ID-593, cod SMIS-CSNR 12499 Etapa 1: Construirea si testarea sistemului hardware (HPCC, HPVC si GeoWall) Perioada: 18 iunie 2010 - 17 iunie 2011**

# **STUDIU**

# **PRIVIND CREAREA PORTALULUI WEB PRINCIPAL AL PROIECTULUI CYBERDYN**

# **Director de proiect, A U T O R :**

Dr. Vlad Constantin Manea

Dr. Marina Manea

# CUPRINS:

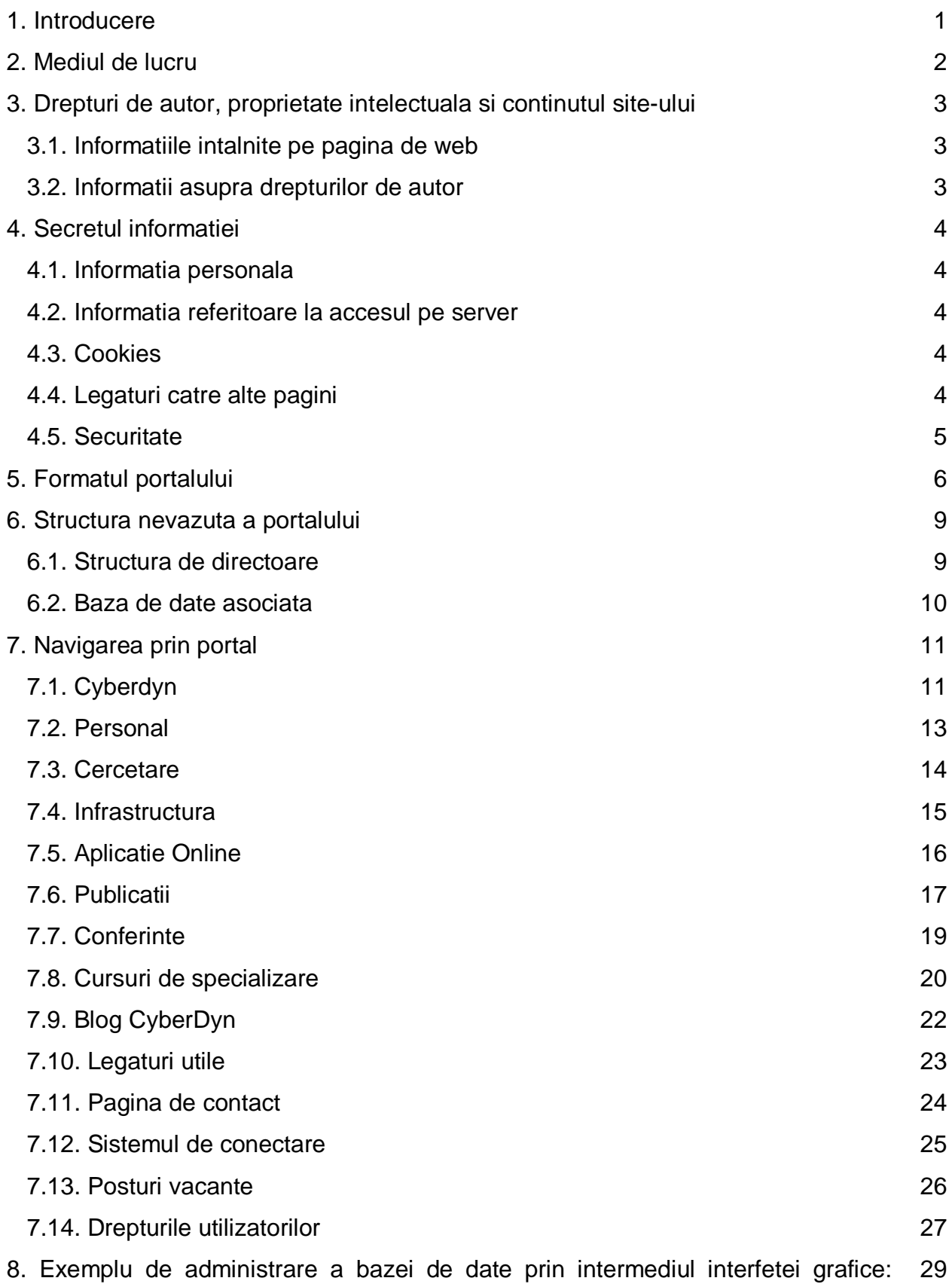

articole si reviste de specialitate

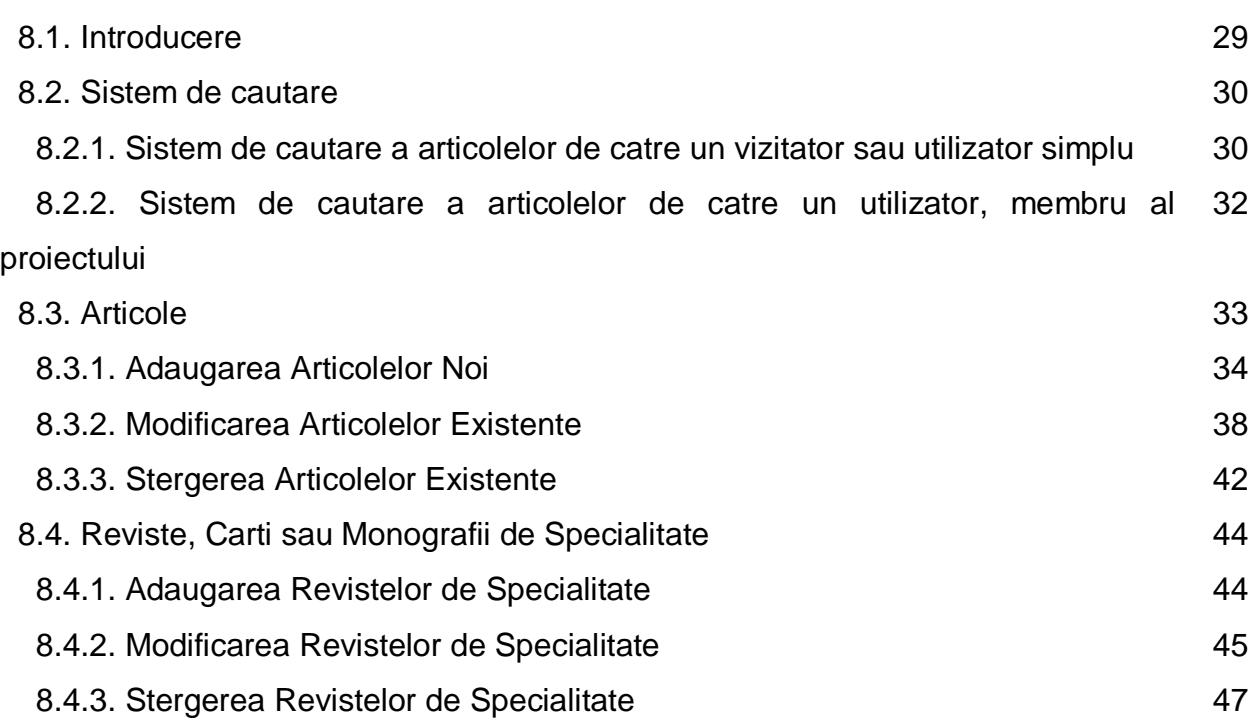

# Site-ul oficial al proiectului CYBERDYN: Portal de informare pentru publicul larg

#### **1. INTRODUCERE**

Scopul principal al proiectului CYBERDYN este de a construi o infrastructura cibernetica in cadrul Institutului de Geodinamica al Academiei Romane de Stiinte din Bucuresti, Romania, pentru studierea evolutiei geodinamice pe termen lung a zonei seismogene active Vrancea. Aceasta infrastructura cibernetica va fi formata dintr-un HPCC (High Performance Computing Cluster – Grup de Servere pentru Calcule de Inalta Peformanta), un HPVC (High Performance Visualization Cluster – Grup de Servere pentru Vizualizare de Inalta Performanta) si un sistem de Vizualizare Stereo in 3D (GeoWall).

Noua infrastructura cibernetica va ajuta la crearea unui corp de cercetatori format din experti cu inalta pregatire obtinuti prin antrenarea tinerilor oameni de stiinta in campul geodinamici computationale, permitand generarea primului centru de excelenta in domeniu din Romania. Activitatea acestui centru de excelenta se va extinde si dupa finalizarea ultimei etape a proiectului prin formarea tinerilor specialisti si prin participarea in proiecte nationale/internationale bazata pe capacitatea si performanta oferite de o asemenea tehnologie.

Pagina oficiala a proiectului CYBERDYN [\(http://cyberdyn.geodin.ro\)](http://cyberdyn.geodin.ro/) contine o serie de aplicatii php/mySQL accesibile vizitatorilor, utilizatorilor si membrilor activi ai proiectului. Acest portal reprezinta modalitatea prin care membrii proiectului vor pune in valaoare rezultatele cercetarii. Paginile sunt imbogatite periodic cu informatii utile vizitatorilor. In cele ce urmeaza voi prezenta in amanunt site-ul, modul in care a fost creat, precum si modalitatea de accesare (de catre vizitatori) si de modificare a bazei de date (de catre membrii activi ai proiectului).

#### **2. MEDIUL DE LUCRU**

Portalul proiectului CYBERDYN (http://cyberdyn.geodin.ro) a intrat in functiune din 2010. In prezent site-ul este instalat pe un server LINUX apartinand Institutului de Geodinamica al Academiei Romane. Site-ul este constituit dintr-o serie de coduri de php si html care se apeleaza reciproc, cu ajutorul carora se acceseaza baza de date creata in MySql. In crearea acestui site s-a avut in vedere folosirea programelor open source, care elimina achizitionarea si mentinerea unor licente costisitoare. Toate codurile, imaginile si siglele sunt originale.

# **3. DREPTURI DE AUTOR, PROPRIETATE INTELECTUALA SI CONTINUTUL SITE-ULUI**

Urmatoarele paragrafe prezinta regulile stabilite pentru drepturile de autor, proprietate intelectuala si continutul siteului.

Membrii proiectului CYBERDYN sunt incurajati sa-si foloseasca propriile idei, imagini, texte si sa citeze la modul corect lucrarile stiintifice pe care alti cercetatori leau realizat, respectand in felul acesta drepturile de proprietate intelectuala.

#### *3.1. INFORMATIILE INTALNITE PE PAGINA DE WEB*

Acest site este creat si intretinut de Dr. Marina MANEA iar informatia este furnizata atat de catre Dr. Marina Manea cat si de membrii grupului nostru de lucru, reprezentand o parte din activitatea de cercetare pe care o desfasuram.

Lucrarile de cercetare stiintifica desfasurate in cadrul proiectului sunt de inalt nivel stiitific si sunt accesibile pentru cercetatorii, profesorii si/sau studentii cursurilor de Master si/sau Doctorat ce prezinta un nivel solid de cunostiinte in domeniul stiintelor pamantului si al supercomputerelor.

Toate paginile contin informatie stiintifica deja publicata in articole peerreview. Incercam sa prezentam informatia stiintifica intr-un format cat mai precis, dar exista posibilitatea ca informatia si materialele prezentatea sa se gaseasca intr-un format incomplet sau sa nu corespunda nevoilor utilizatorilor.

#### *3.2. INFORMATII ASUPRA DREPTURILOR DE AUTOR*

Toate graficele, figurile si textele reprezinta produse orginale si in cazul in care nu sunt se face referinta corecta la sursa. Nu se poate reproduce niciuna dintre ele, in niciun mediu grafic sau imprimat, fara a avea consimtamantul dat de grupul nostru. In cazul in care se doreste folosirea unor imagini deja publicate in articole de specialitate, utilizatorii trebuie sa faca referinta in mod corect corect la acestea si sa se puna in contact cu casele editoriale autorizate.

#### **4. SECRETUL INFORMATIEI**

Urmatoarele paragrafe prezinta regulile stabilite pentru practicile de culegere si diseminare a informatiei prin intermediul internetului.

#### *4.1. INFORMATIA PERSONALA*

In acest site, culegem informatie personala partiala despre vizitatori si utilizatori, dar nu o impartim cu alte parti si nici nu folosim aceasta informatie in alte scopuri.

Informatia personala este necesara in cazul in care este solicitat un cont de acces pentru o persona ce solicita accesul in site, in anumite zone in care este prezentata informatie accesibila doar membrilor autorizati. Nu sunt solicitate informatii foarte personale cum ar fi: Numarul de telefon, data de nastere, CNP sau adresa personala. Se solicita doar informatii cum ar fi: numele si prenumele, adresa de e-mail (necesara pentru comunicarea datelor contului de acces), afiliatia.

#### *4.2 INFORMATIA REFERITOARE LA ACCESUL PE SERVER*

Serverul aduna informatii referitoare la: adresele IP, data, timpul, paginile accesate, tipul de browser. Folosim adresa de IP pentru diagnostigarea anumitor probleme ce se pot ivi pe serverul nostru si pentru o mai buna administrare a paginii de Web. Data si timpul sunt necesare pentru a diagnostica incarcarea serverului si timpul de maxima utilizare a acestuia. Tipul de browser este necesar pentru a putea stabili impatul in internet a tipurilor de browsere si pentru a identifica tehnologiile de internet cele mai bune in generarea paginilor proiectului nostru.

In concluzie, toate aceste date de aduna cu scopul de a imbunatatii calitatea serviciilor oferite.

#### *4.3. COOKIES*

Pagina noastra emite si citeste cookies, in scopul de a urmarii optiunile pe pagina.

#### *4.4. LEGATURI CATRE ALTE PAGINI*

Acest site contine legaturi catre alte site-uri cu propriile reguli asupra secretului informatiei. Va rugam sa consultati aceste reguli in siteurile pe care le vizitati. Nu suntem responsabili pentru regulile pe care aceste siteuri le aplica.

#### *4.5 SECURITATE*

Acest site prezinta masuri de securitate in cazul pierderii informatiei si/sau alterari informatiei ce se afla sub controlul nostru.

#### **5. FORMATUL PORTALULUI**

Site-ul are doua versiuni: versiunea originala, in limba romana (este prima optiune care apare in cazul accesarii ligii http://cyberdyn.geodin.ro - vezi Figura 1) si versiunea alternativa, in limba engleza (Figura 2). Cele doua versiuni sunt identice, continand aceesi informatie, in format bilingv. Actualizarea paginilor se realizeaza concomitent. Schimbarea versiunii se realizeaza prin butoanele orizontale din partea dreapta sus, imediat sub bannerul paginii.

Pagina principala contine informatia bazica referitoare la sursele de finantare ale proiectului si legaturile catre site-uri oficiale alea Uniunii Europene, Guvernului Romaniei si Fondurilor Structurale, semnalizate prin logo-urile oficiale, in formatul prevazut de lege.

Portalul are un banner orizontal principal, pe care se poate observa prezenta siglei proiectului CYBERDYN in partea stanga si a unei ferestre cu informatii

actualizate din baza de date, in partea dreapta. Banner-ul secundar, prezinta informatie referitoare la numarul de zile ramase din proiect.

Menu-ul vertical din partea stanga a site-ului prezinta vizitatorului optiunile de acces ale portalului. De asemenea, pe acest banner vertical se poate observa mesajul "Bine ati venit!" care se schimba in "Bine ati venit NUME COMPLET UTILIZATOR!" in azul in care este folosit sistemul de conectare. La baza menu-ului s epoate observa o mia statistica privind numarul de vizitatori si membri activi online, numarul total de vizite, iar in cazul conectarii utilizatorilor vor fi afisate toate numele utilizatorilor conectati.

In banner-ul de jos apar legaturi permanente catre paginile Institutului de Geodinamica, ANCS-ului, precum si alte informatii. In parte finala, pe fundal apare din nou informatia referitoare la finantarea proiectului si de asemenea informatii legate de mediul de lucru (php si mysql).

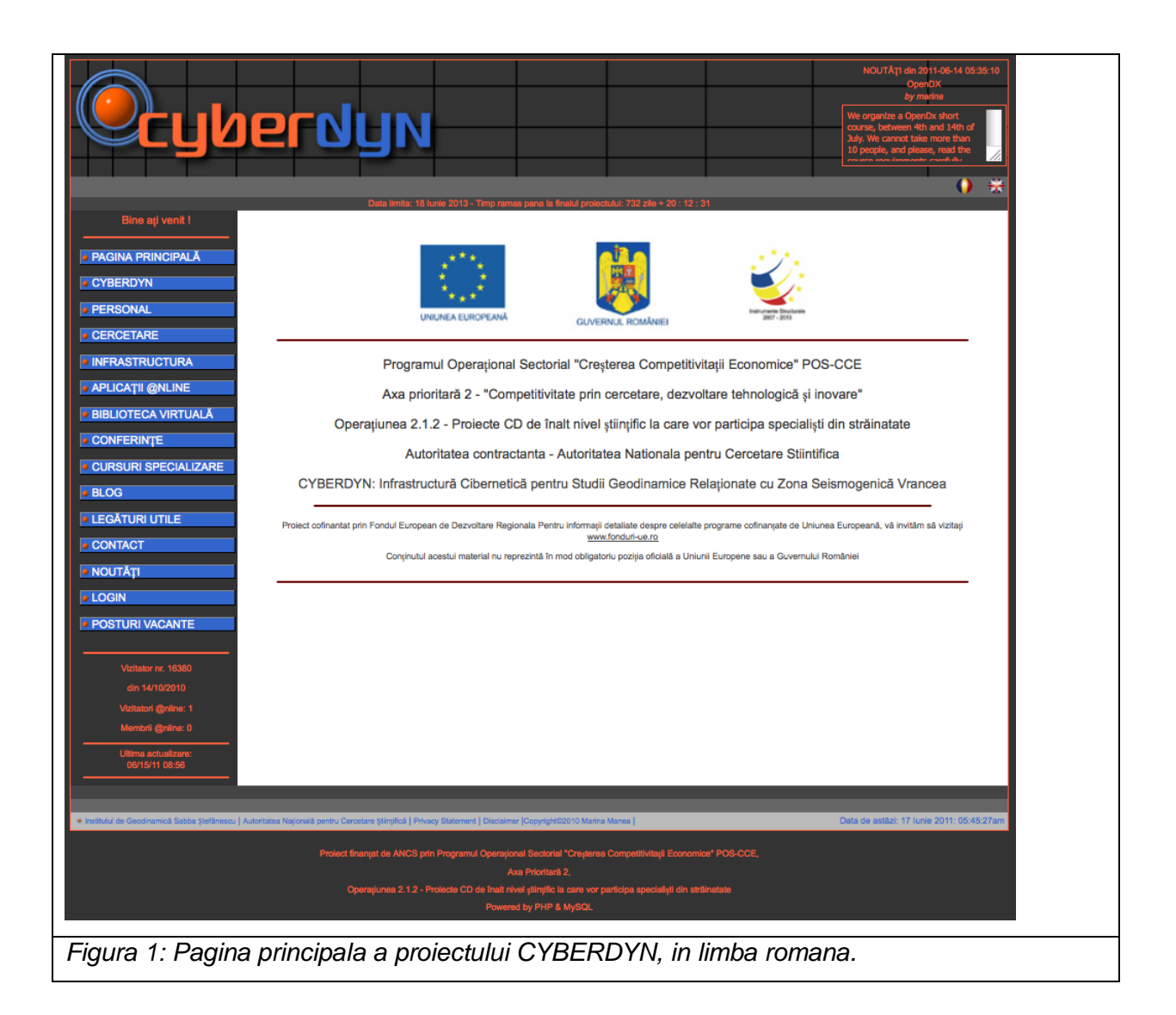

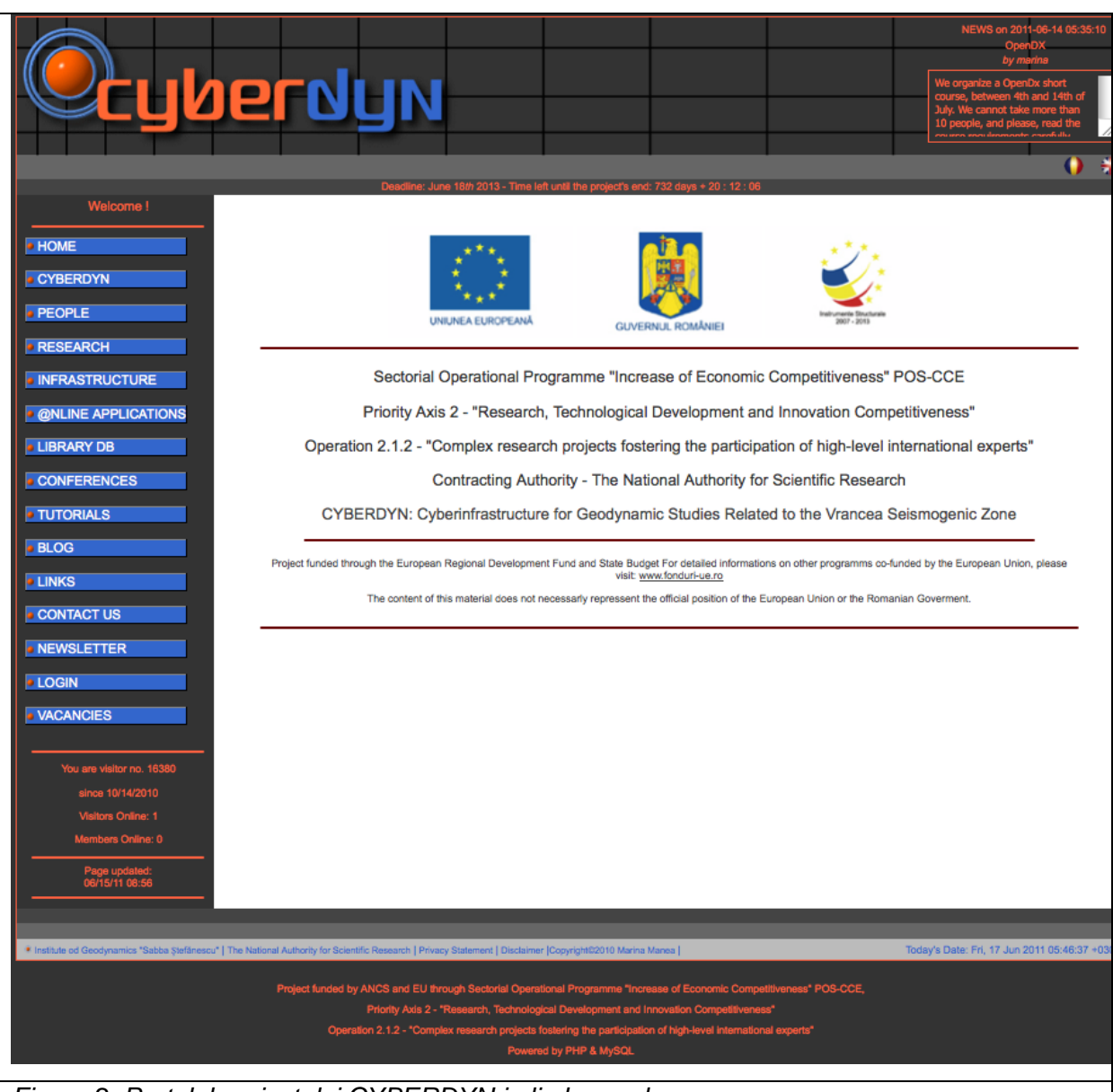

*Figura 2: Portalul proiectului CYBERDYN in limba engleza*

#### **6. STRUCTURA NEVAZUTA A PORTALULUI**

#### *6.1. STRUCTURA DE DIRECTOARE*

Asa cum am mai mentionat, site-ul este bazat pe coduri de php si html care extrag informatia din baza de date MySql existenta. Codurile de php si html sunt grupate intr-o structura de directoare, unele accesibile doar pentru administrator, altele accesibile si altor utilizatori. Multe dintre fisierele nevazute sunt acelea ce realizeaza legatura directa cu baza de date, sau care permit definirea unor variabile, functii specifice anumitor operatii (cum ar fi trimiterea de e-mail-uri prin intermediul interfetelor din site). Structura de directoare poate fi vazuta in Figura 3.

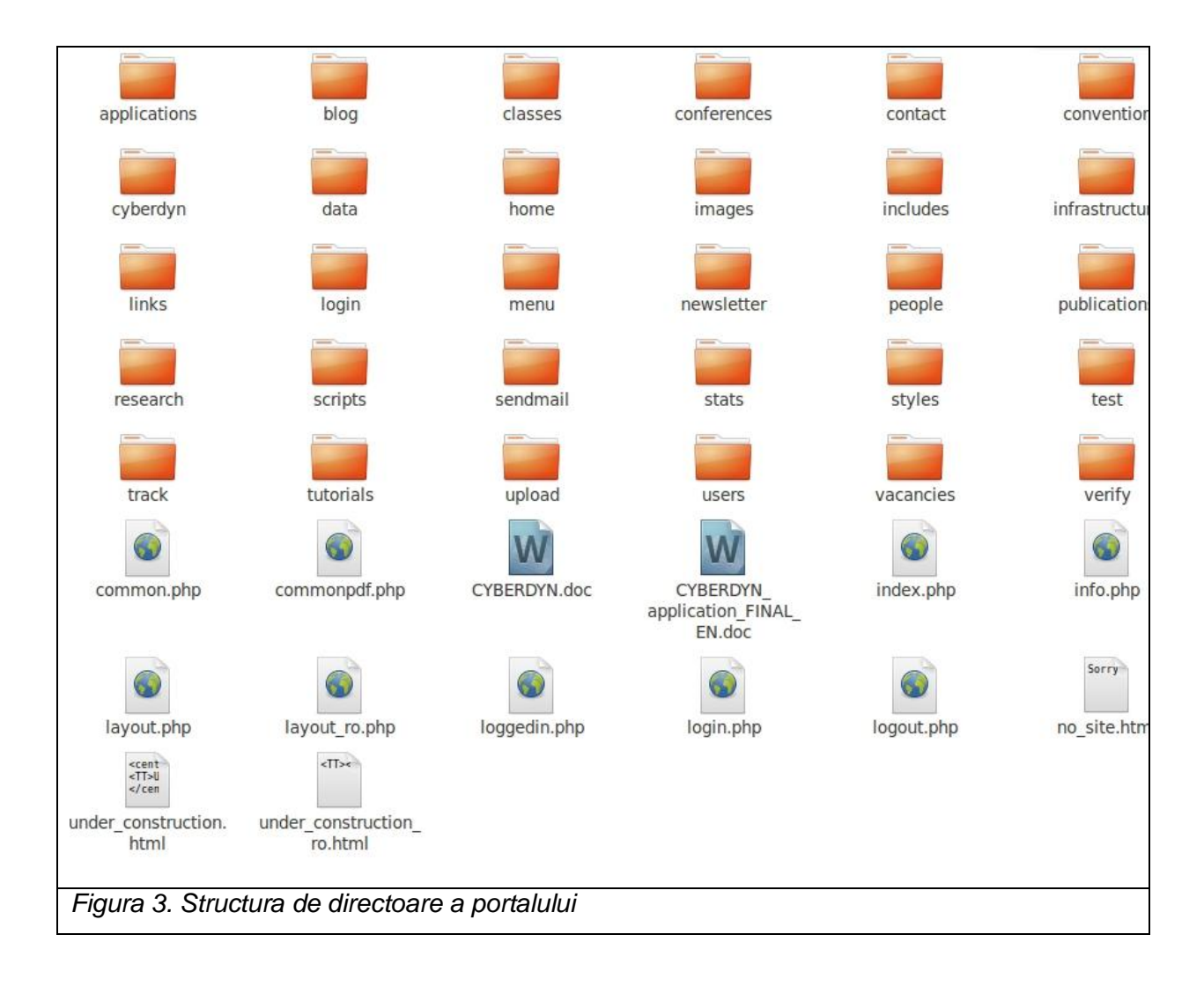

## *6.2. BAZA DE DATE ASOCIATA*

Baza e date asociata site-ului ajuta la o buna administrare a informatiei. Este usor de accesat si administrat prin intermediul codurilor php/mysql. Contine informatii legate de administrarea utilizatorilor site-ului, informatii despre membrii activi ai proiectului, informatii despre publicatiile utile in cadrul proiectului, legaturi utile, statistica legata cu activitatea in site. Baza de date se afla inca intr-un stadiu de inceput, dar este perfect functionala si poate fi consultata in permanenta prin intermediul interfetelor grafice.

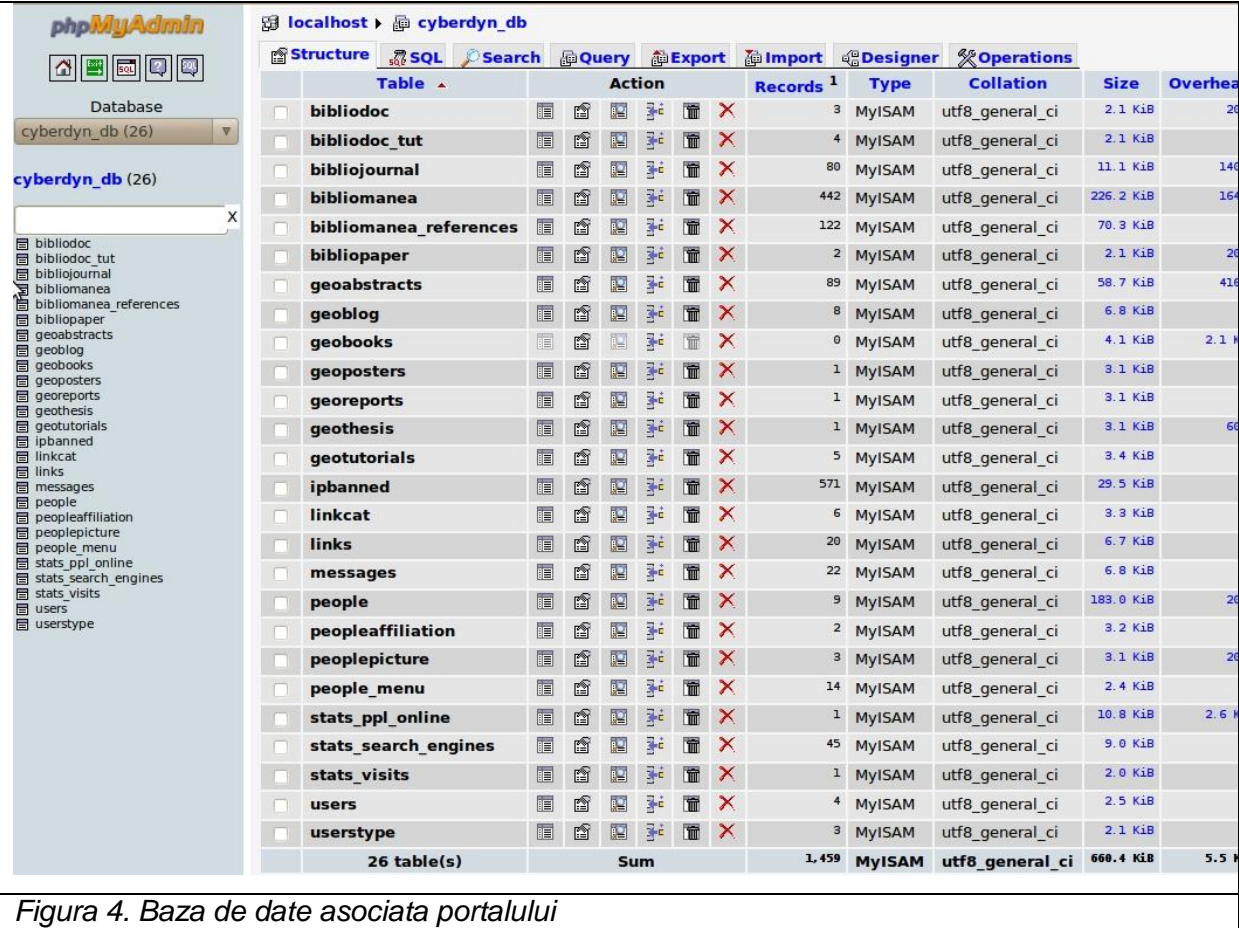

## **7. NAVIGAREA PRIN PORTAL**

Navigarea prin portal se realizeaza cu ajutorul butoanelor menu-ului vertical din parte stanga a site-ului. Butoanele active isi schimba culoare la trecerea mouseului peste ele.

## *7.1. CYBERDYN*

Este pagina in care vizitatorul intalneste informatii utile despre proiect, cu ar fi scopul, obiectivul, justificarea, contextul si activitatile pe etape ale proiectului. E suficienta folosirea menu-ului orizontal, pentru a putea gasi informatia necesara.

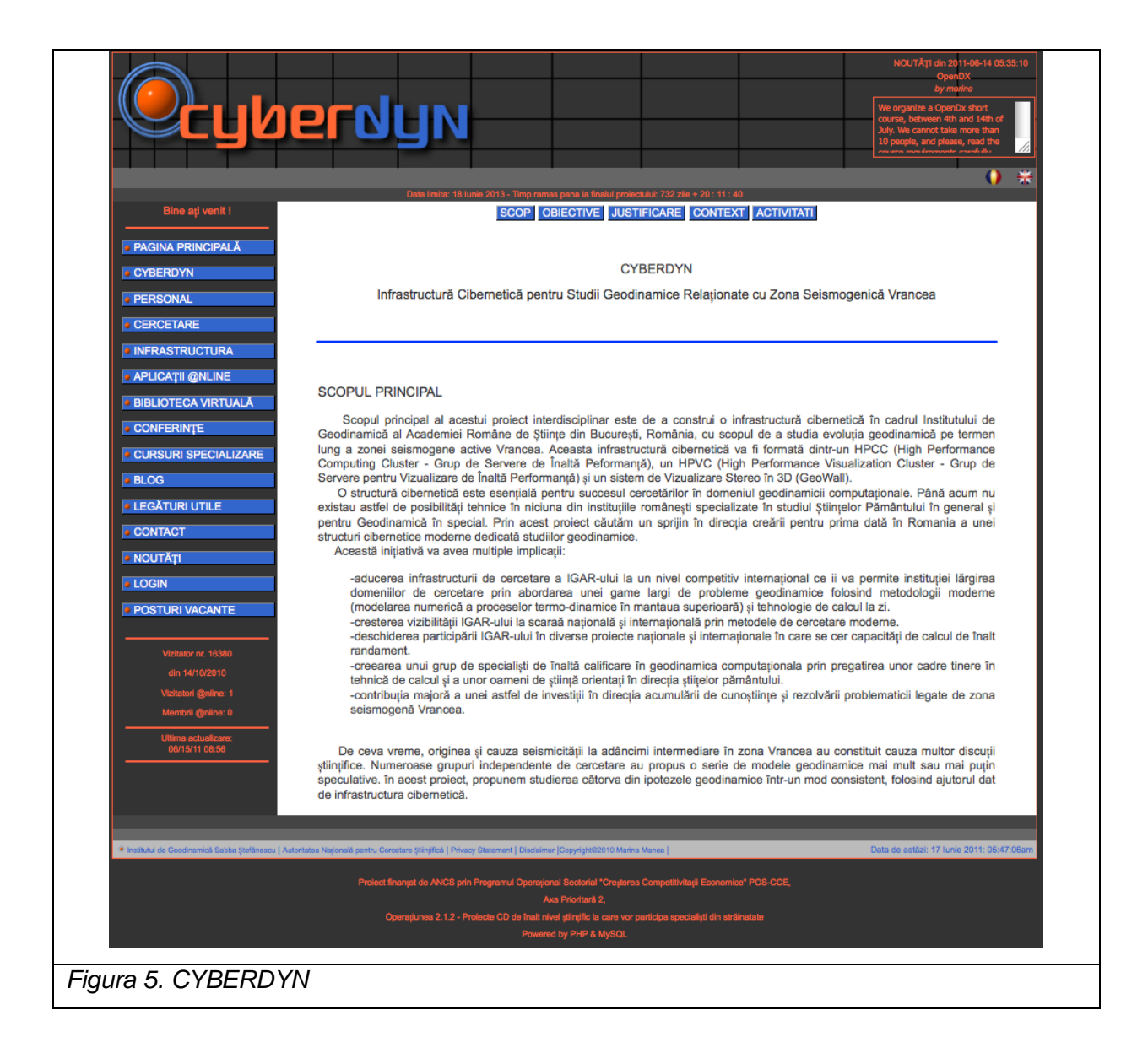

*7.2. PERSONAL*

Pagina in care vizitatorul intalneste informatii privind membrii colectivului de cercetare (Figura 6).

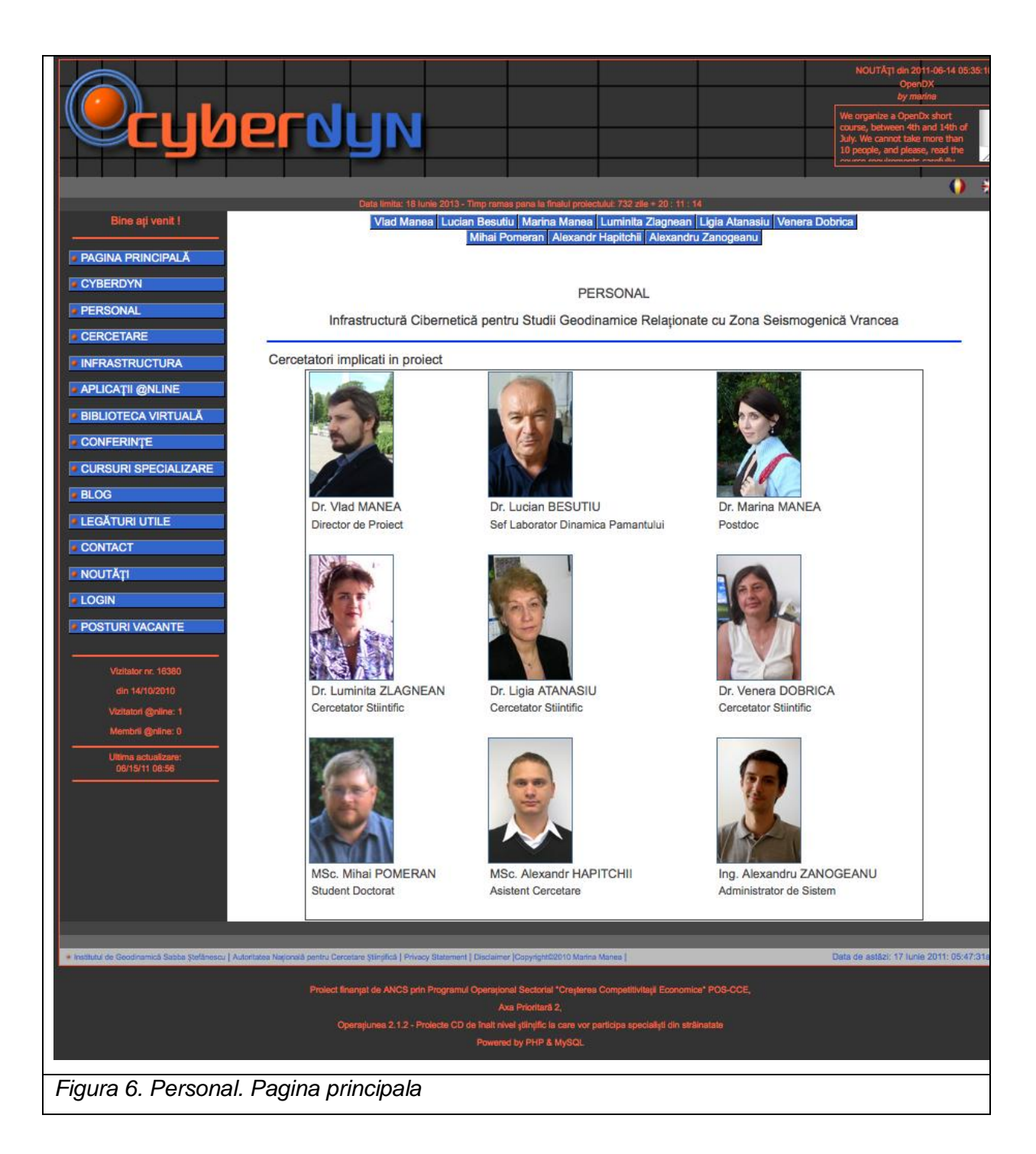

Fiecare membru al echipei de cercetare are propria pagina pe site, accesibila prin menu-ul orizontal, sau prin fotografia persoanei de interes (Figura 7). Paginile individuale contin informatii modificabile de catre proprietarul paginii respective doar dupa conectarea la sistemul administrativ al paginii. Paginile personale contn informatii referitoare la datele de contact, la tema de interes stiintific, educatie, cercetare, cursuri predate, experienta in industrie, conferinte, articole abstracte, proiecte, servicii in beneficiul comunitatii stiintifice, premii, colaborari, diverse alte activitati importante in curriculum-ul stiintific.

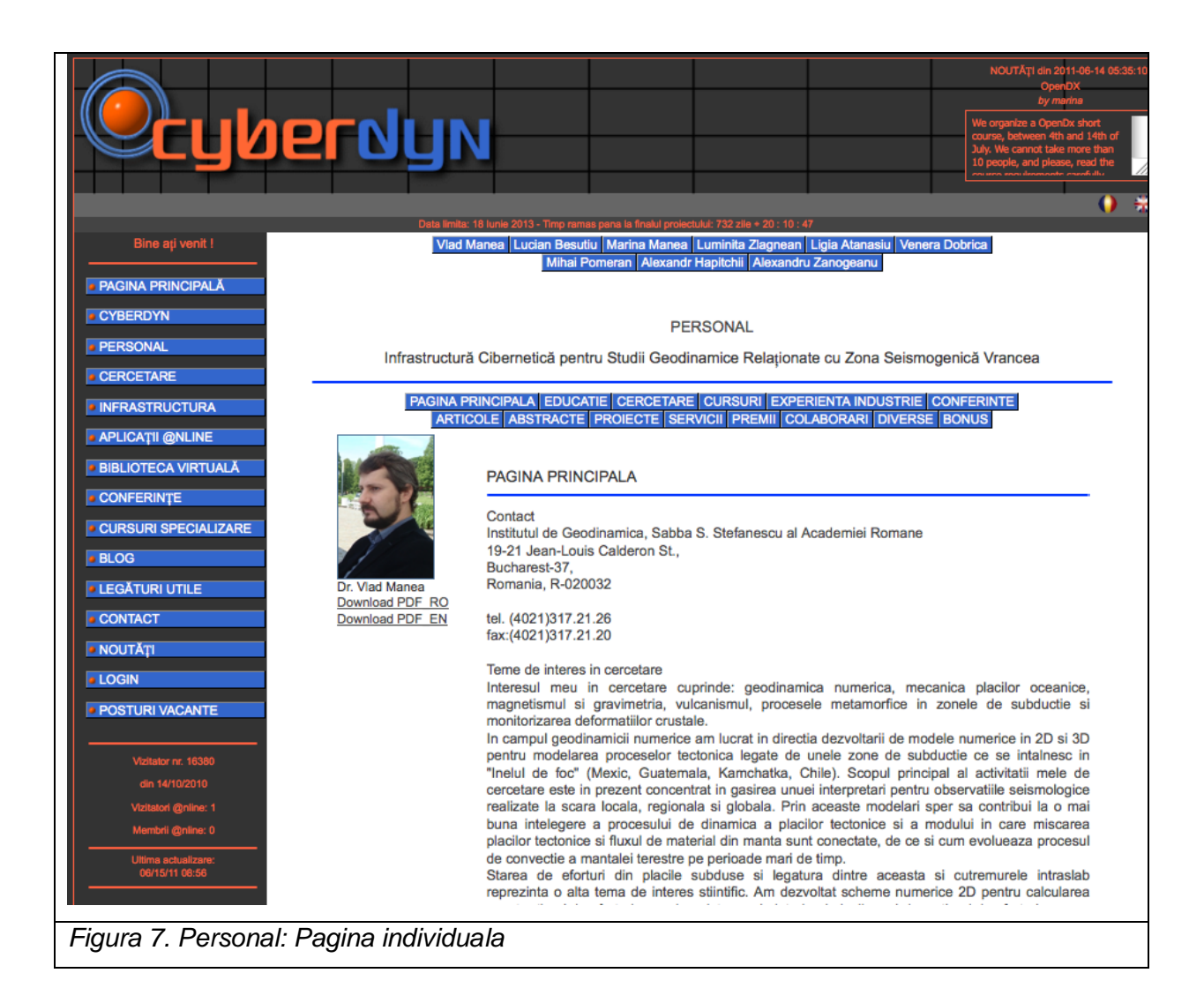

# *7.3. CERCETARE*

Este pagina care prezinta rezultatele cercetarii, in momentul in care vor exista articole publicate, adica in etapele urmatoare ale proiectului. Pagina va contine mici rezumate, cu imagini reprezentative si sugestive pentru rezultatele obtinute.

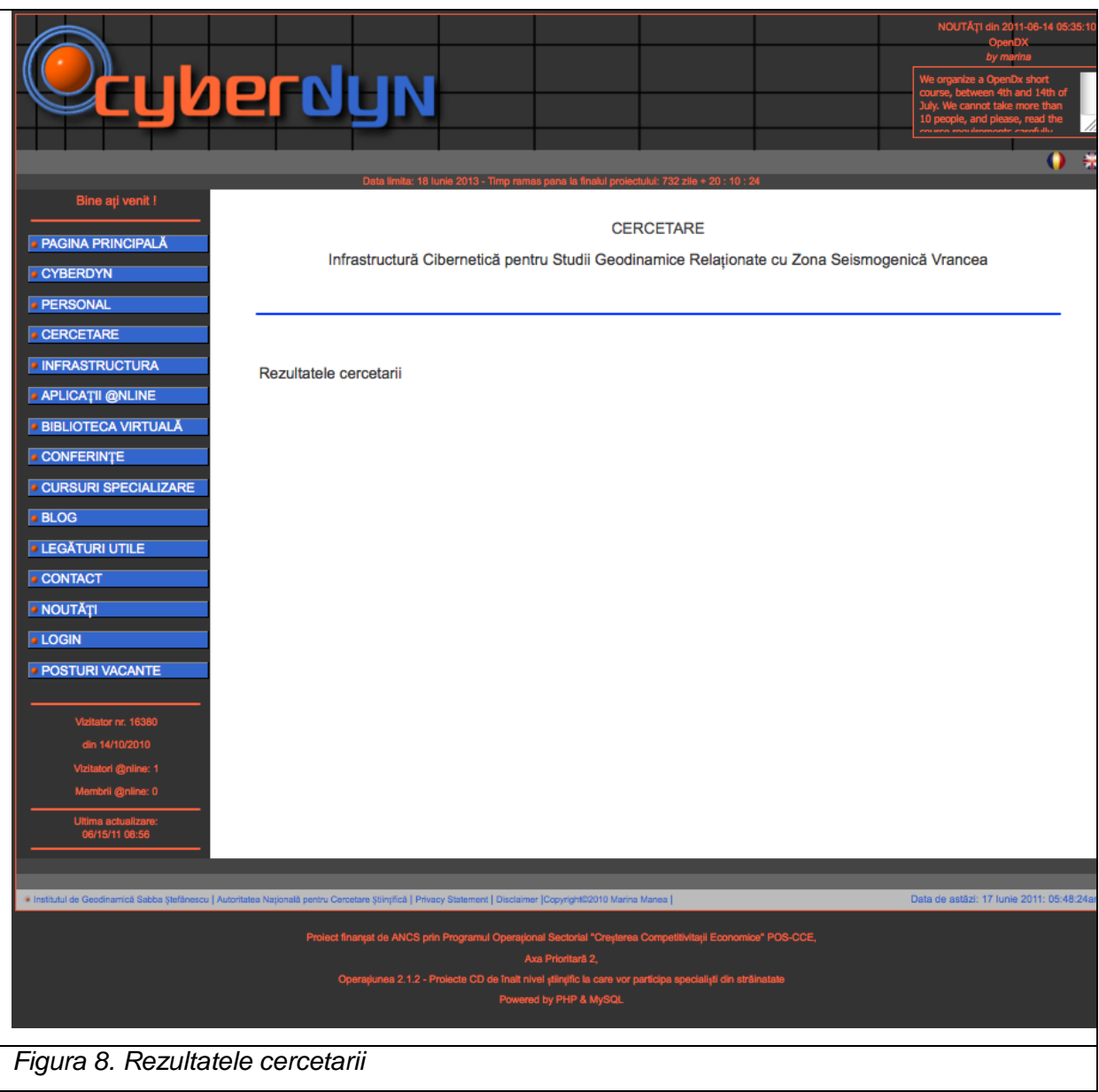

# *7.4. INFRASTRUCTURA*

In aceasta pagina va putea fi intalnita informatie referitoare la infrastructura prevazuta in proiect, in momentul instalarii acesteia.

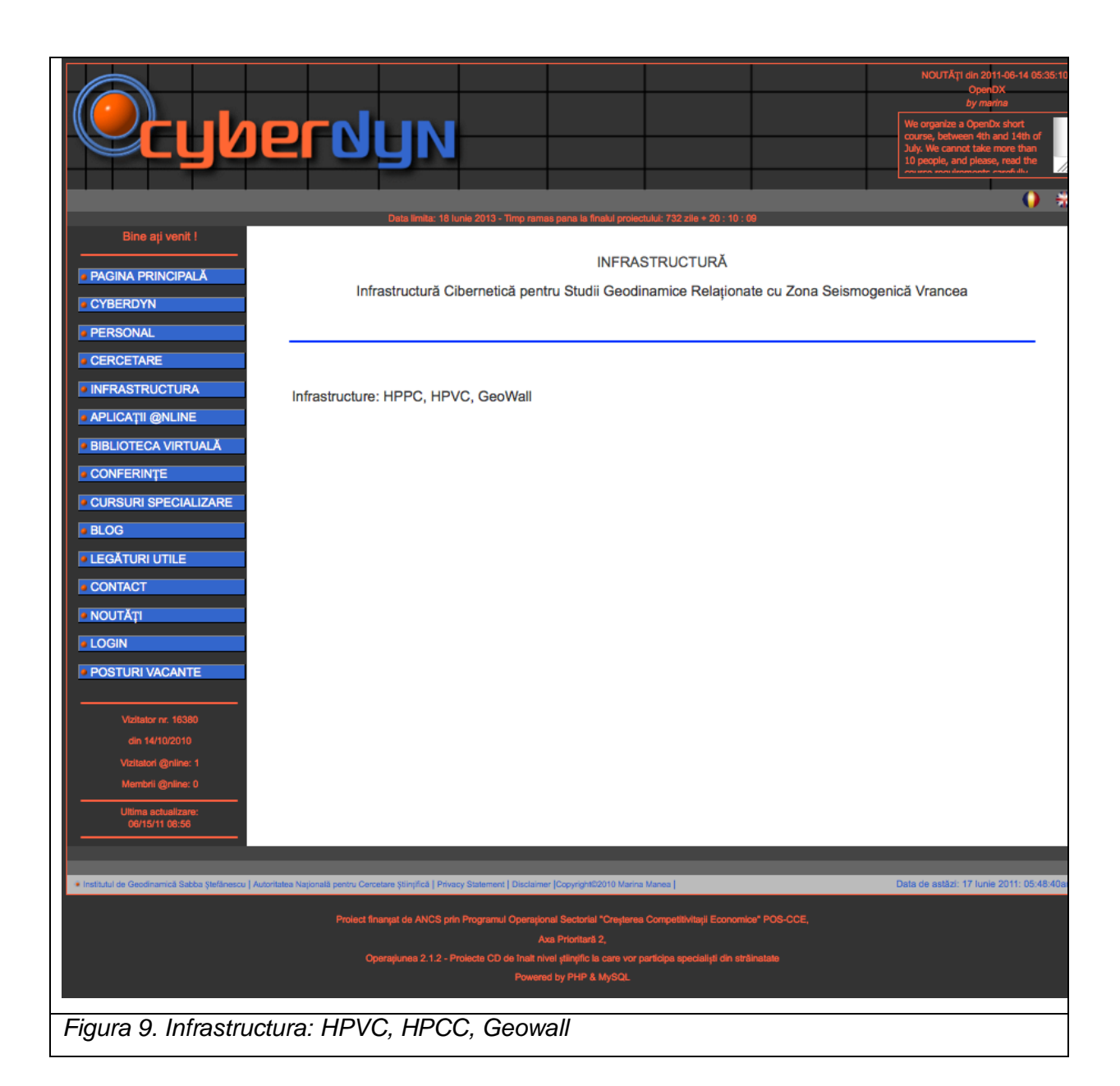

# *7.5. APLICATII ONLINE*

Aceste aplicatii reprezinta vizualizari ale rezultatelor modelarii numerice pe cluster si calcule numerice cu rezolutie mica, sau calcule numerice teoretice rulate in timp real pe server si vor fi active in urmatoarele etape dupa punerea in functiune a infrastructurii.

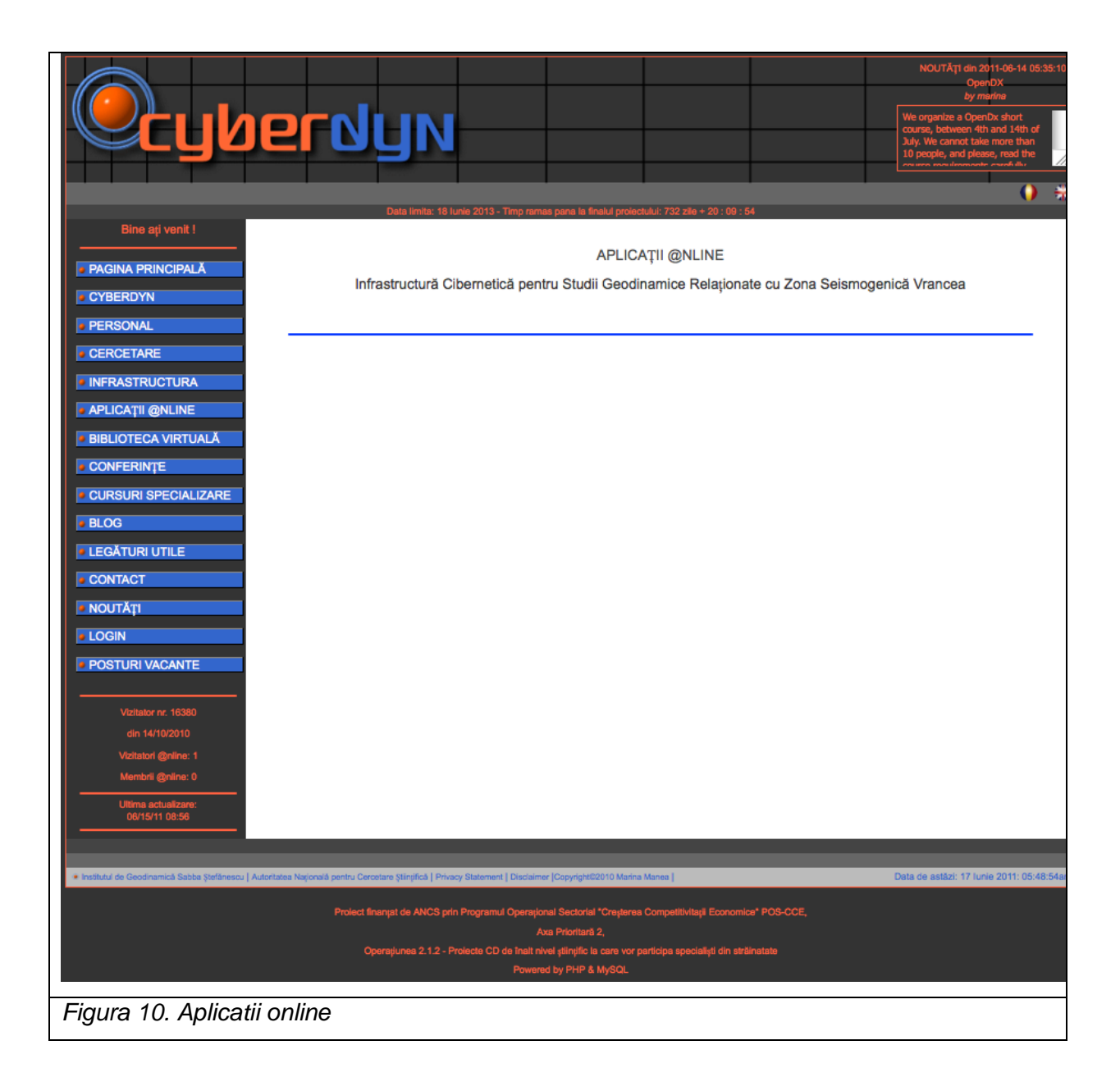

# *7.6. PUBLICATII*

In aceasta pagina, vizitatorul poate gasi publicatii din categoria articole, carti, rezumate, rapoarte, postere, teze si tutoriale, in format referinta bibliografica completa. Tezele sau tutoriale sunt accesibile doar membrilor site-ului.

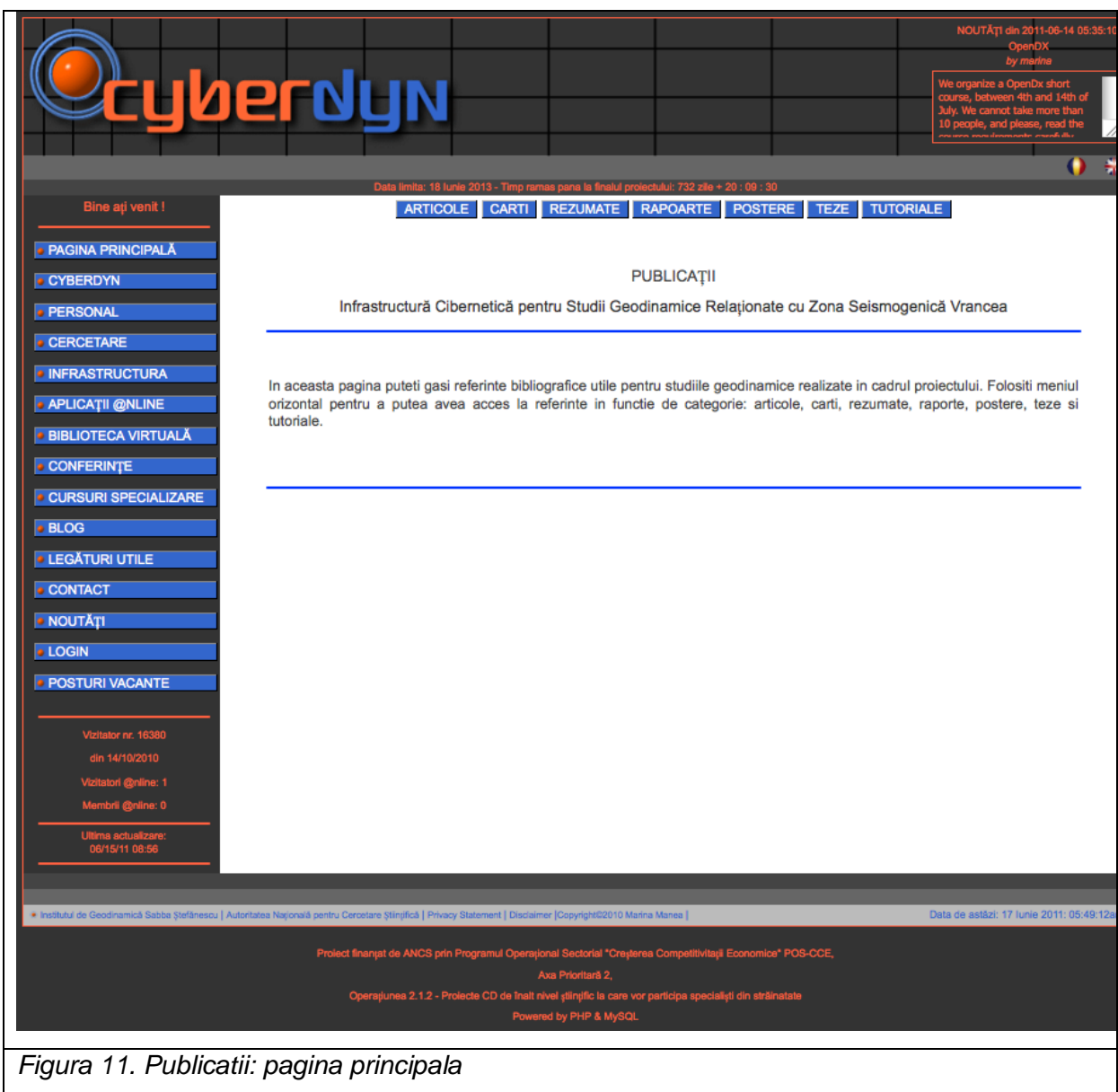

In cazul in care un vizitator cauta informatii bibliografice despre un anumit articol, poate folosi menu-ul de sus pentru a accesa pagina articolelor si apoi, folosind motorul de cautare, folosind cuvinte cheie ce pot face referinta la numele autorului sau la orice alt cuvant din titlu, poate gasi referinta bibliografica dorita.

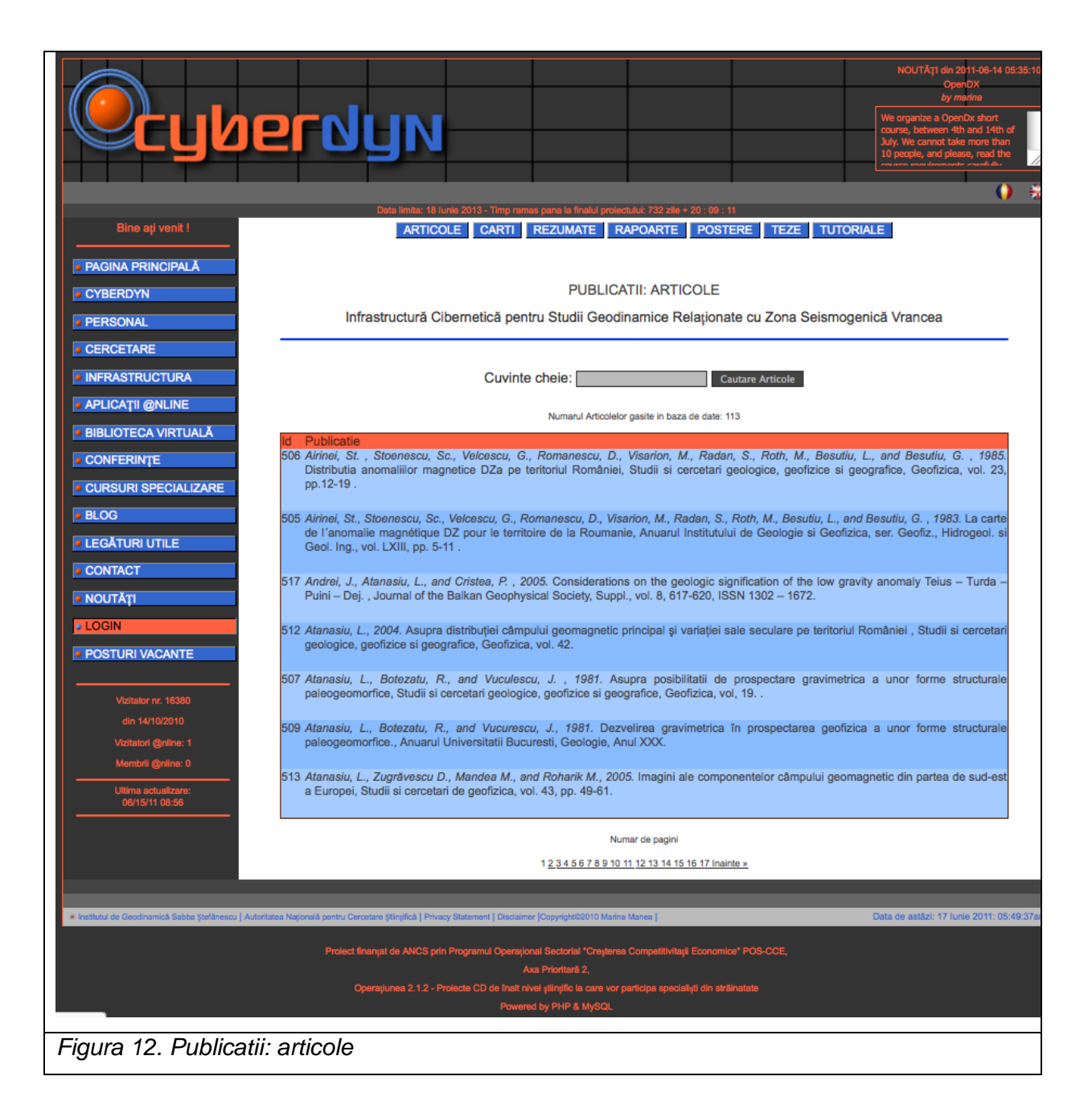

# *7.7. CONFERINTE*

In mod teoretic ar trebui sa trecem in aceasta pagina conferinta sau workshopul care a fost prevazut in proiect inainte de ordonanta de guvern care interzice folosirea fondurilor structurale pentru organizarea de conferinte. Prin urmare, chiar daca este prevazuta in proiect, aceasta pagina va ramane goala in viitor.

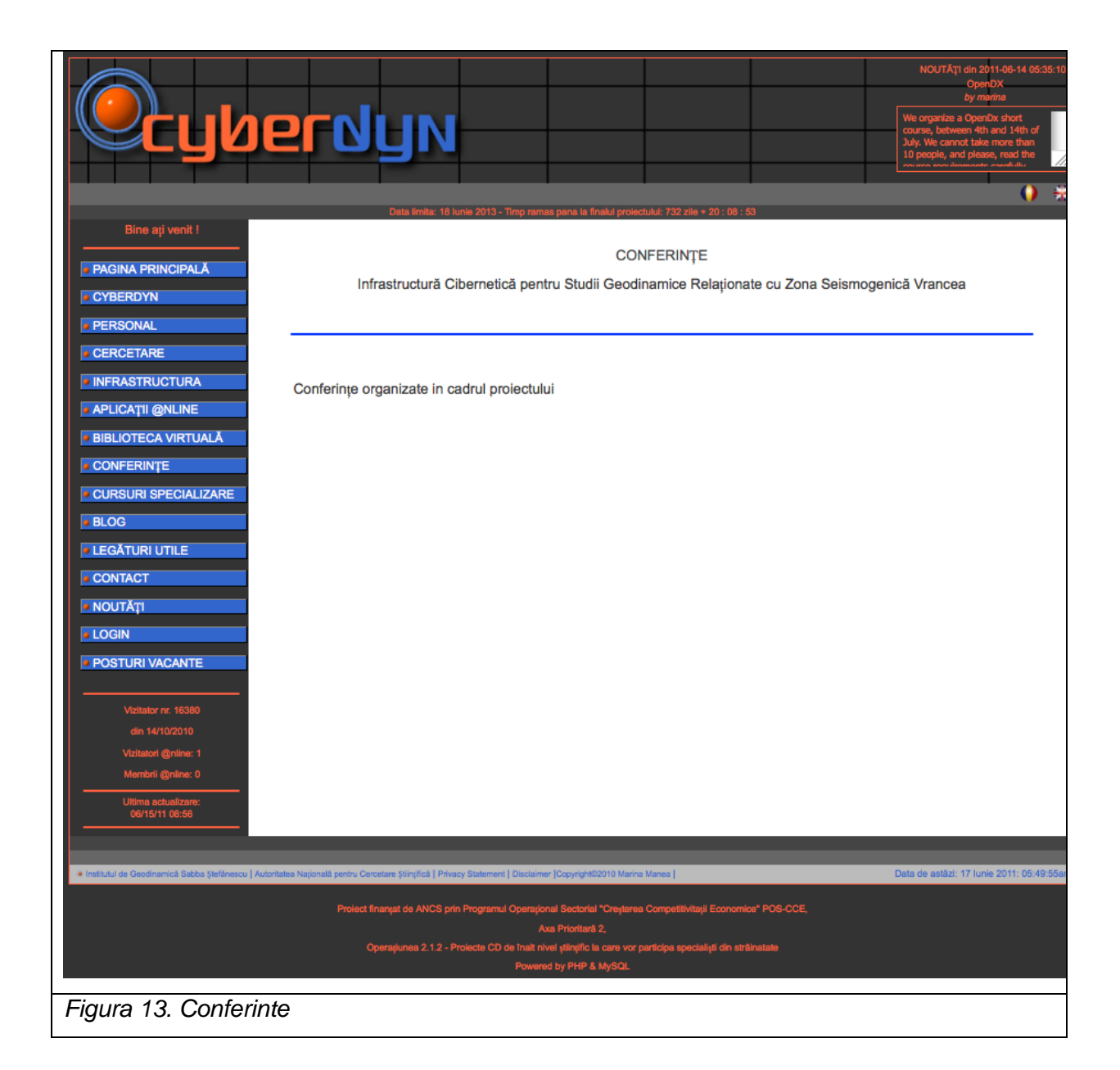

# *7.8. CURSURI DE SPECIALIZARE*

In aceasta pagina vizitatorii pot intalni informatii legate de cursurile pe care le oferim gratuit in cadrul acestui proiect. Pana in prezent am oferit 5 cursuri, urmand ca in luna iulie a acestui an sa oferim un alt curs, de vizualizare avansata a datelor de modelare numerica obtinute pe un supercalculator.

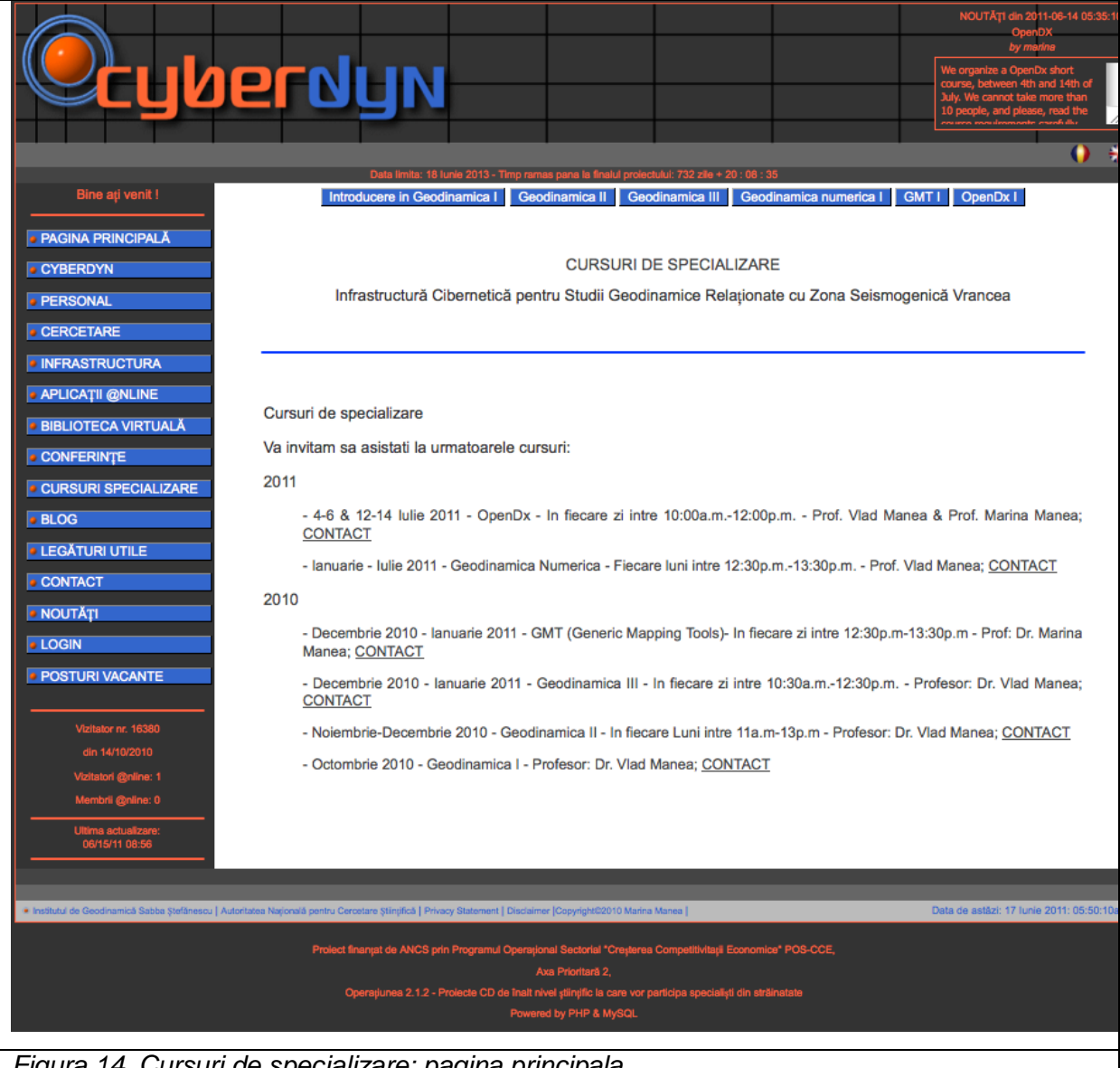

*Figura 14. Cursuri de specializare: pagina principala*

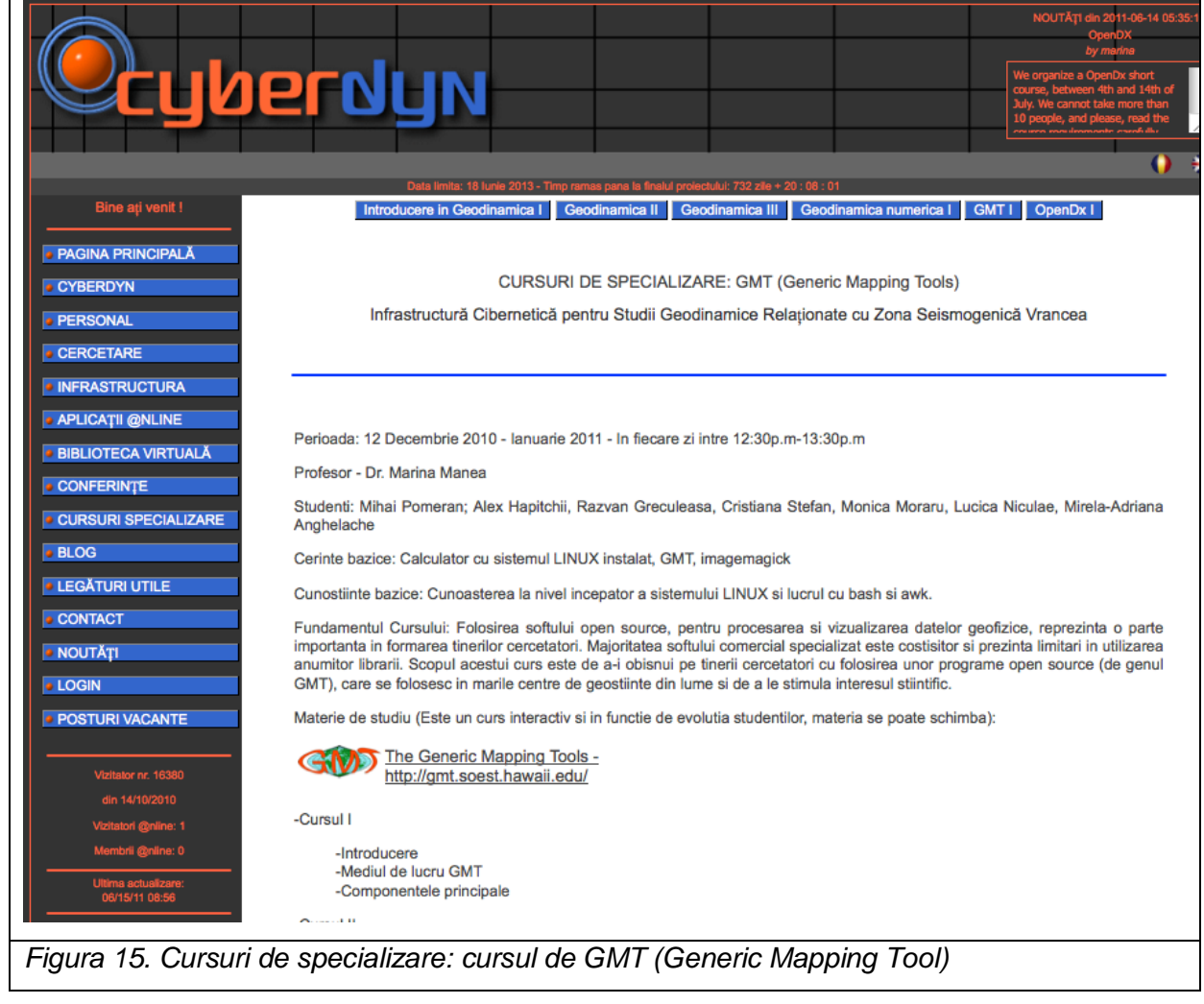

# *7.9. BLOG CYBERDYN*

Este pagina in care vizitatorul poate intalni informatii la zi despre mersul proiectului. A se observa ca in partea din dreapta de sus a banner-ului, ultima postare din blog este afisat pentur informare.

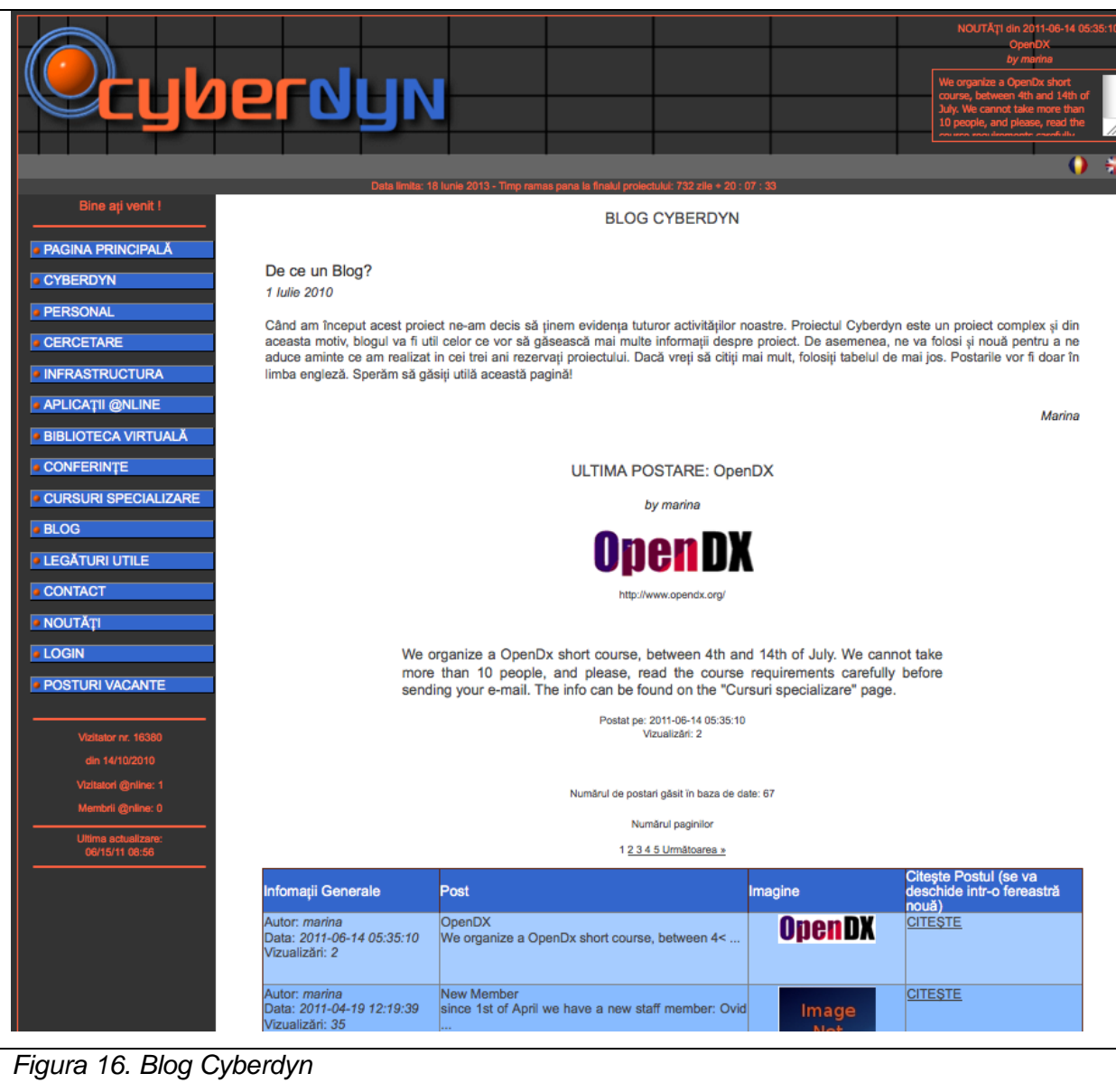

# *7.10. LEGATURI UTILE*

Pagina interactiva, in care vizitatorul poate selectiona o categorie din menu-ul drop-down si apoi alege legatura pe care o doreste.

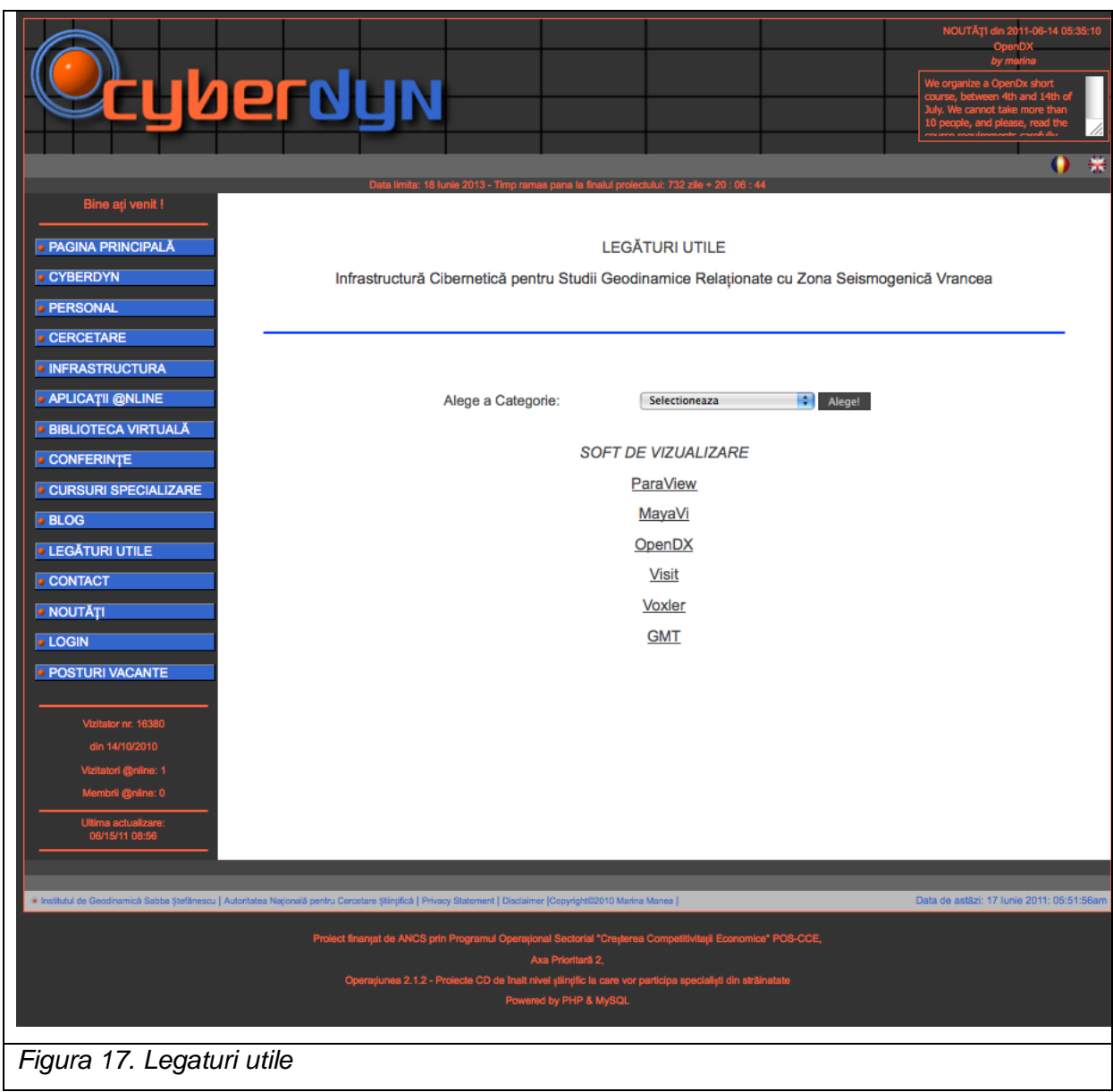

# *7.11. PAGINA DE CONTACT*

In format interactiv, pagina de contact ofera posibilitatea conectarii cu administratorul paginii, pentru generarea unui cont pe site sau pentru a trimite sugestii, intrebari, etc.

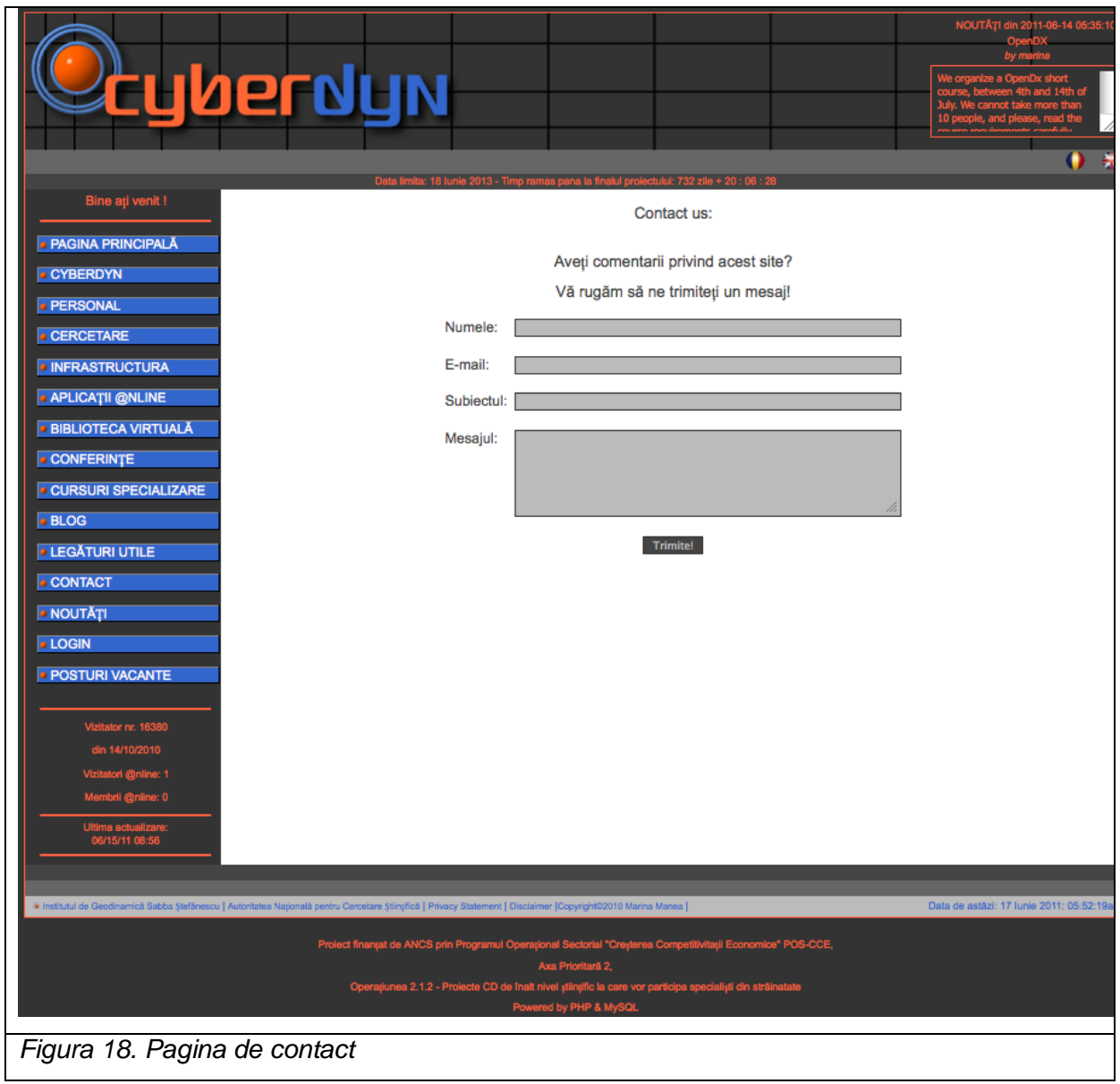

# *7.12. SISTEMUL DE CONECTARE (LOGIN)*

Sistemul de conectare permite utilizatorului inregistrat (fie ca este utilizator simplu, fie ca este membru al proiectului) accesul la anumite facilitati ale site-ului.

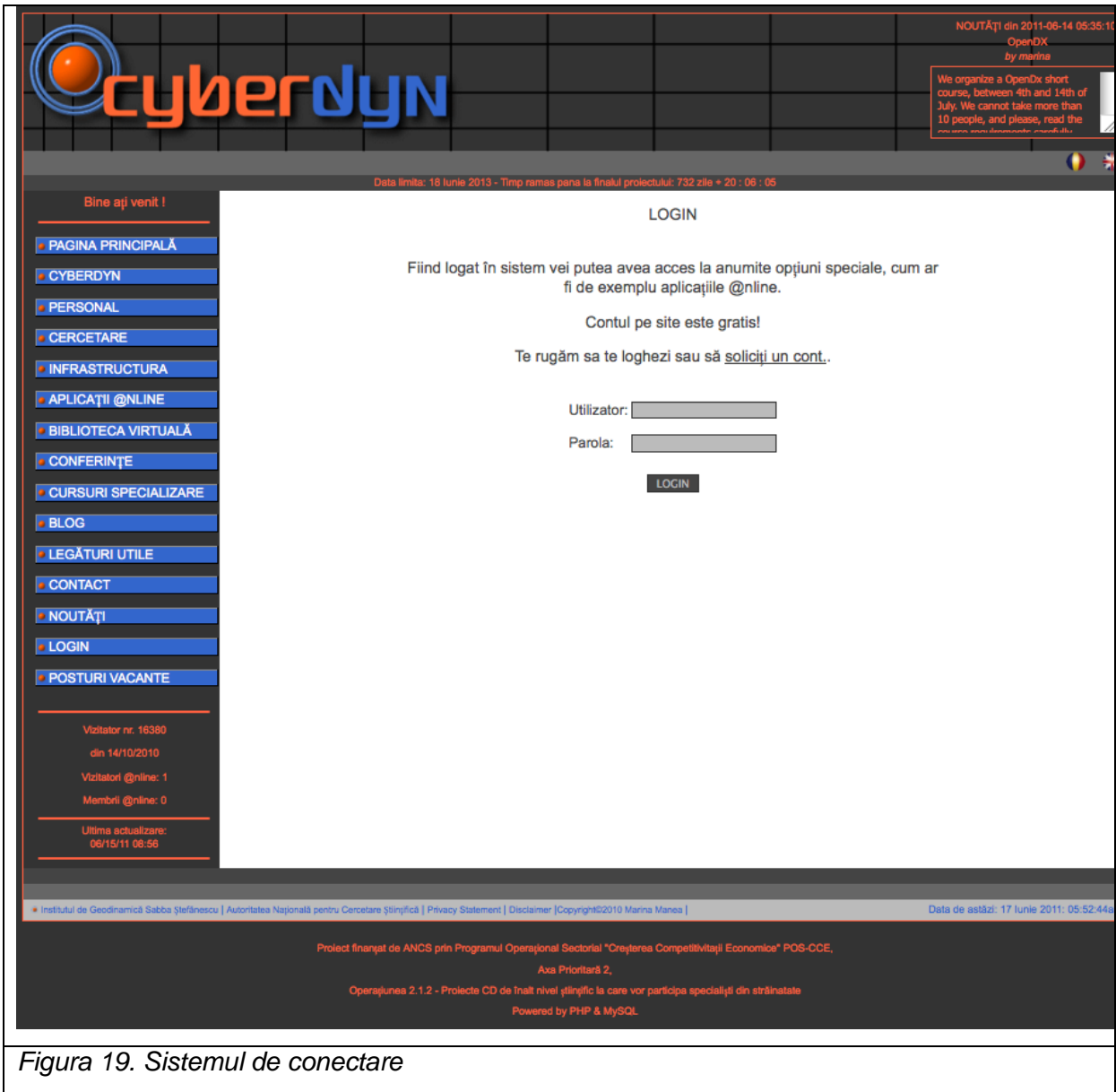

# *7.13. POSTURI VACANTE*

Anuntarea de noi pozitii in echipei de cercetare este un proces transparent, doritorii putand consulta pagina in care apar afisate noile pozitii.

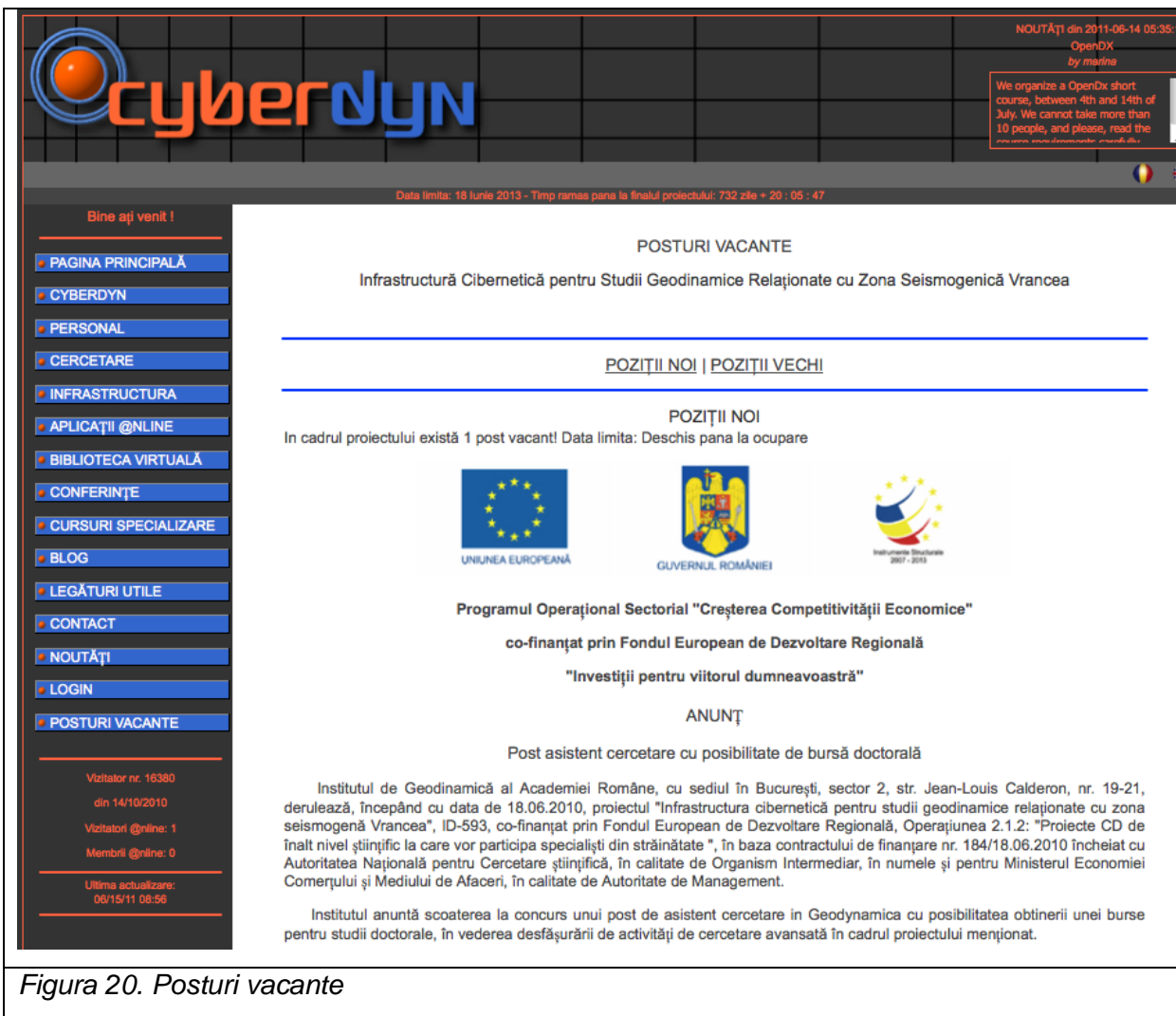

#### 7.14. Drepturile utilizatorilor

Odata conectat (presupunand ca utilizatorul are deja asignat un cont), utilizatorul se poate gasi in pozitia de utilizator simplu (drepturi limitate la acces de fisiere, pelicule, etc.), membru al proiectului (drepturi mai ample, inclusiv de modificare a informatiei personale de pe site, de adaugare a informatiei in baza de date, etc) sau administrator (drepturi depline, inclusiv de generare a noilor utilizatori si de schimbare a permisiilor)

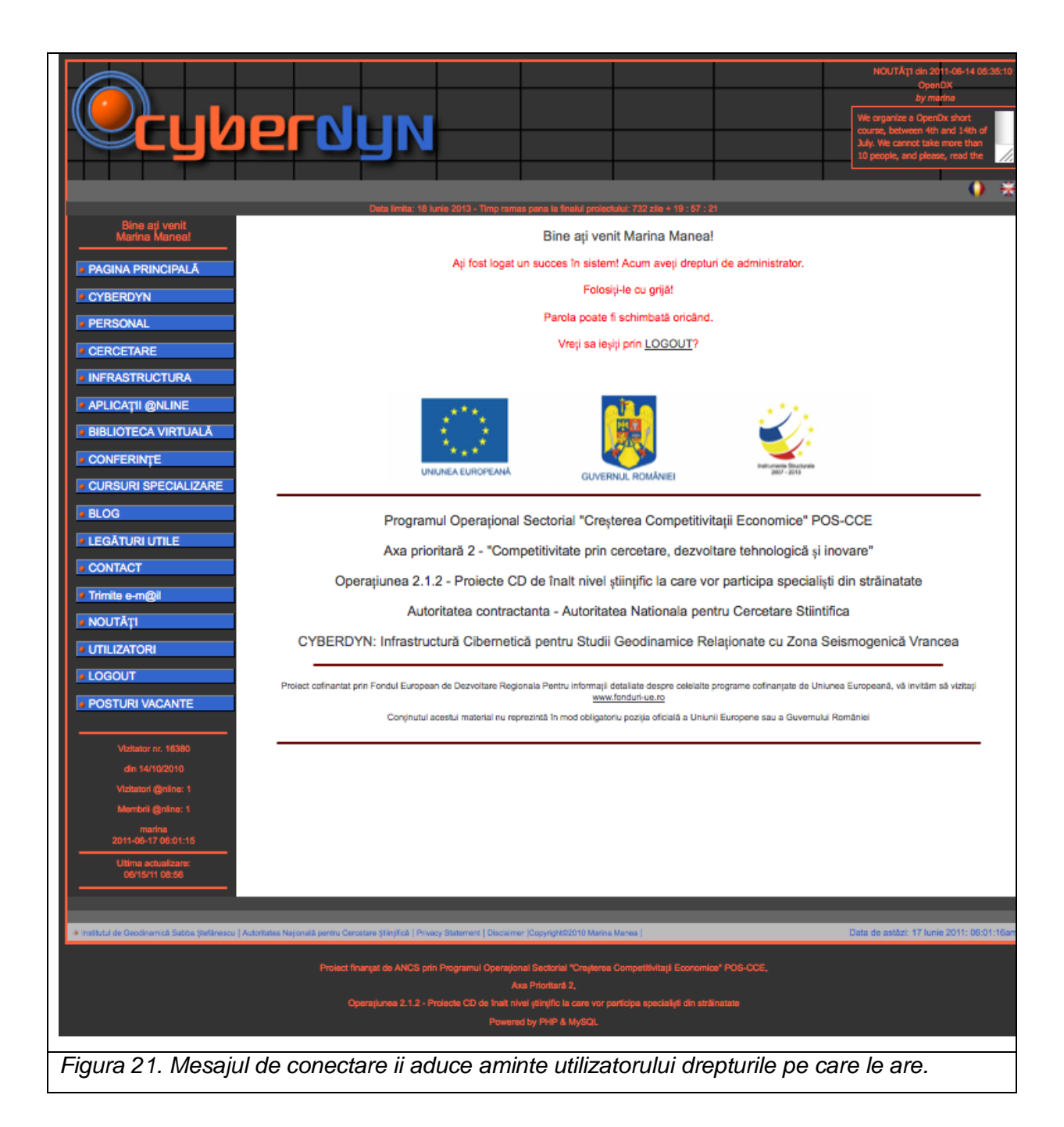

Un mic exemplu ar fi legat de modificare informatiei care apare in pagina personalui, pentru optiunea EDUCATIE din curriculum. De retinut, ca in orice moment utilizatorul poate obtine CV-ul in format pdf, atat in engleza cat si in romana.

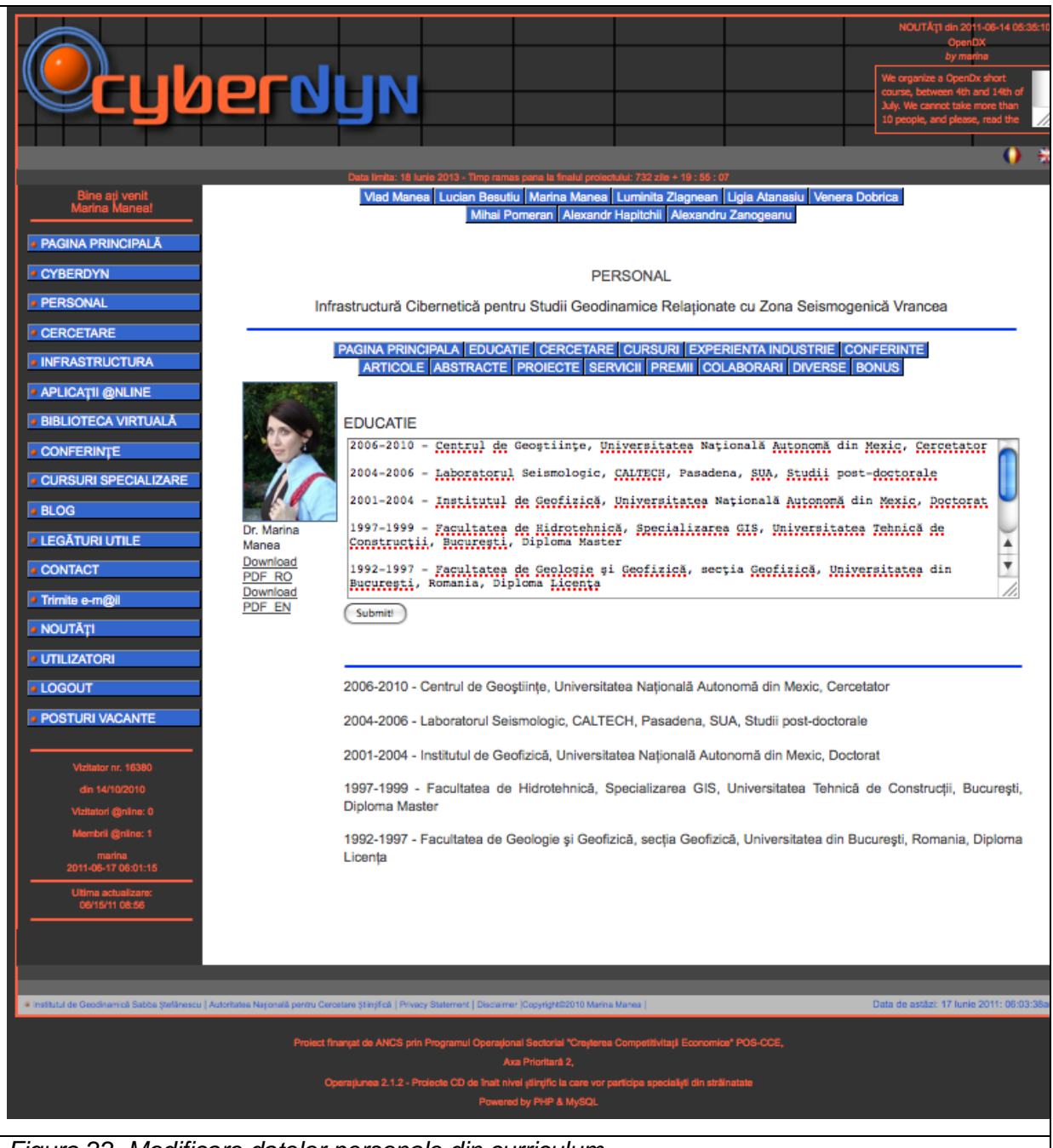

*Figura 22. Modificare datelor personale din curriculum*

# **8. EXEMPLU DE ADMINISTRARE A BAZEI DE DATE PRIN INTERMEDIUL INTERFETEI GRAFICE: ARTICOLE SI REVISTE DE SPECIALITATE**

#### *8.1. INTRODUCERE*

Pagina proiectului CYBERDYN [\(http://cyberdyn.geodin.ro\)](http://cyberdyn.geodin.ro/) contine o serie de aplicatii php/mySQL accesibile vizitatorilor, utilizatorilor si membrilor activi ai proiectului. Una dintre aceste aplicatii este o BIBLIOTECA VIRTUALA in care utilizatorii pot gasi informatii bibliografice utile in realizarea proiectelor stiintifice. Aceste informatii fac referire la articole, carti, rezumate prezentate in conferinte si seminarii, postere, teze de MSc sau PhD, si manuale (sau tutoriale). Bibliografia prezentata este utila in diverse domenii de cunoastere (geodinamica, procesare de date geofizice, modelare numerica avansata, programare avanzata in MPI, Matlab, Fortran etc.). Pentru membrii proiectului, o parte din aceste documente vor aparea in format PDF, DOC sau PPT, in functie de disponibilitate. Cautarea in aceasta biblioteca este facilitata de existenta unui motor de cautare care extrage informatiile din baza de date asociata site-ului si o reda in timp real utilizatorului.

Biblioteca virtuala poate fi accesata atat in varianta in limba romana cat si in varianta in limba engleza, in aceasta ultima varianta denumirea fiind "Library DB".

In cele ce urmeaza voi prezenta in amanunt modalitatea de accesare si modificare a bazei de date a publicatiilor pentru articolele si revistele de specialitate.

#### *8.2. SISTEM DE CAUTARE*

Sistemul de cautare in site este facilitat de existenta unui motor de cautare care extrage informatiile din baza de date asociata site-ului si o reda in timp real utilizatorului. In functie de statutul utilizatorului (membru al proiectului; vizitator sau utilizator simplu, logat in sistem prin pagina de LOGIN), rezultatele cautarii vor fi diferite. Un vizitator normal pe site (sau un utilizator simplu) nu are drepturi de adaugare a informatiei in baza de date si nici nu are acces la documentele in format PDF sau DOC. Toate aceste facilitati vor fi valabile doar pentru membrii activi ai proiectului CYBERDYN.

*8.2.1. Sistem de cautare a articolelor de catre un vizitator sau utilizator simplu*

Accesarea Bibliotecii Virtuale (LIBRARY DB) se face folosind menu-ul vertical din partea stanga a site-ului.

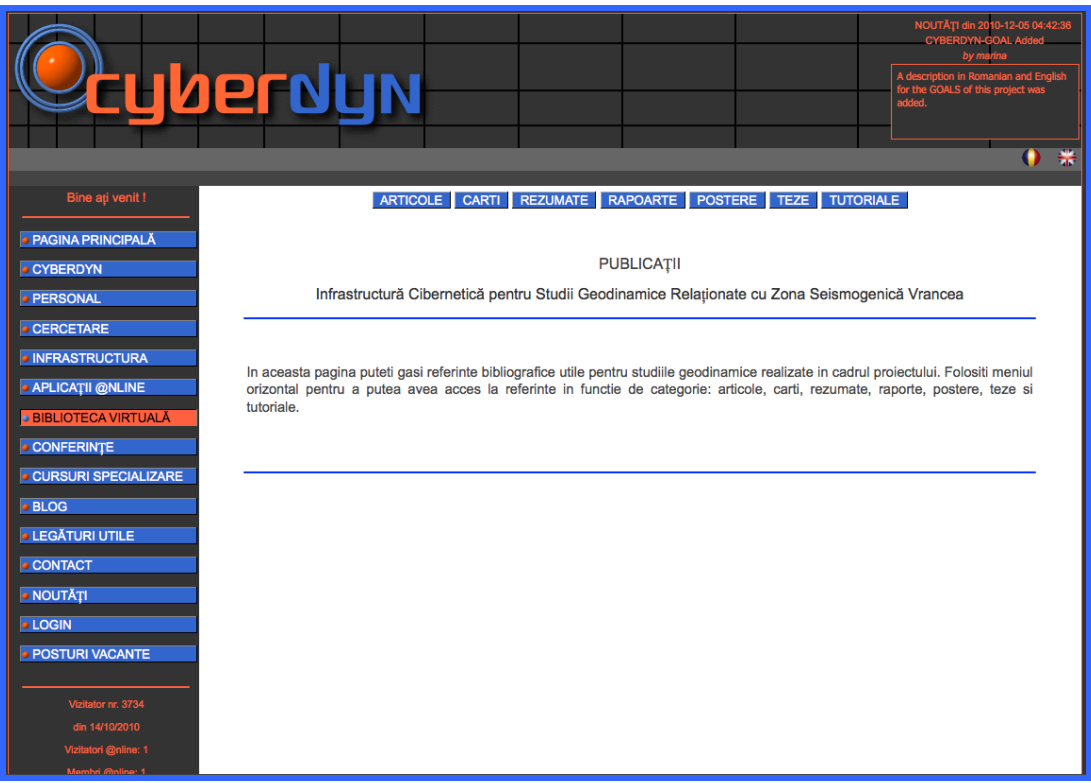

Pentru consultarea articolelor existente in baza de date se foloseste optiunea ARTICOLE din menu-ul orizontal:

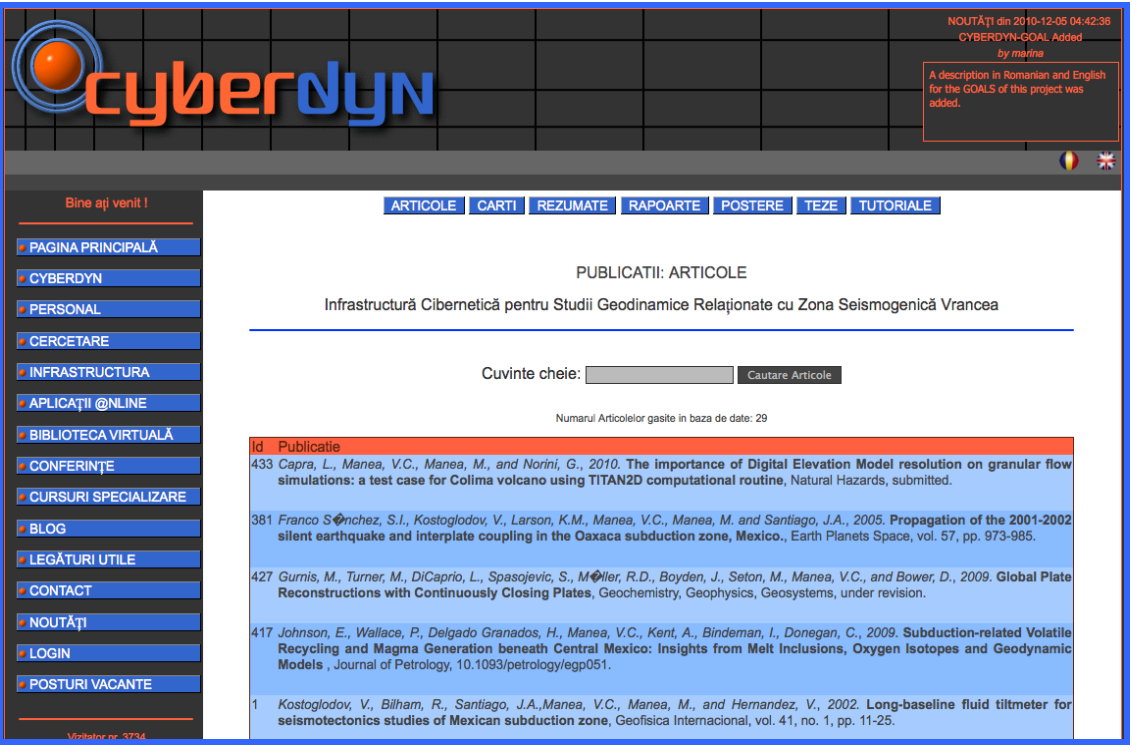

Pentru cautare, se introduce cuvantul cheie in spatiu gri rezervat si se selectioneaza butonul "Cautare Articole":

<span id="page-31-0"></span>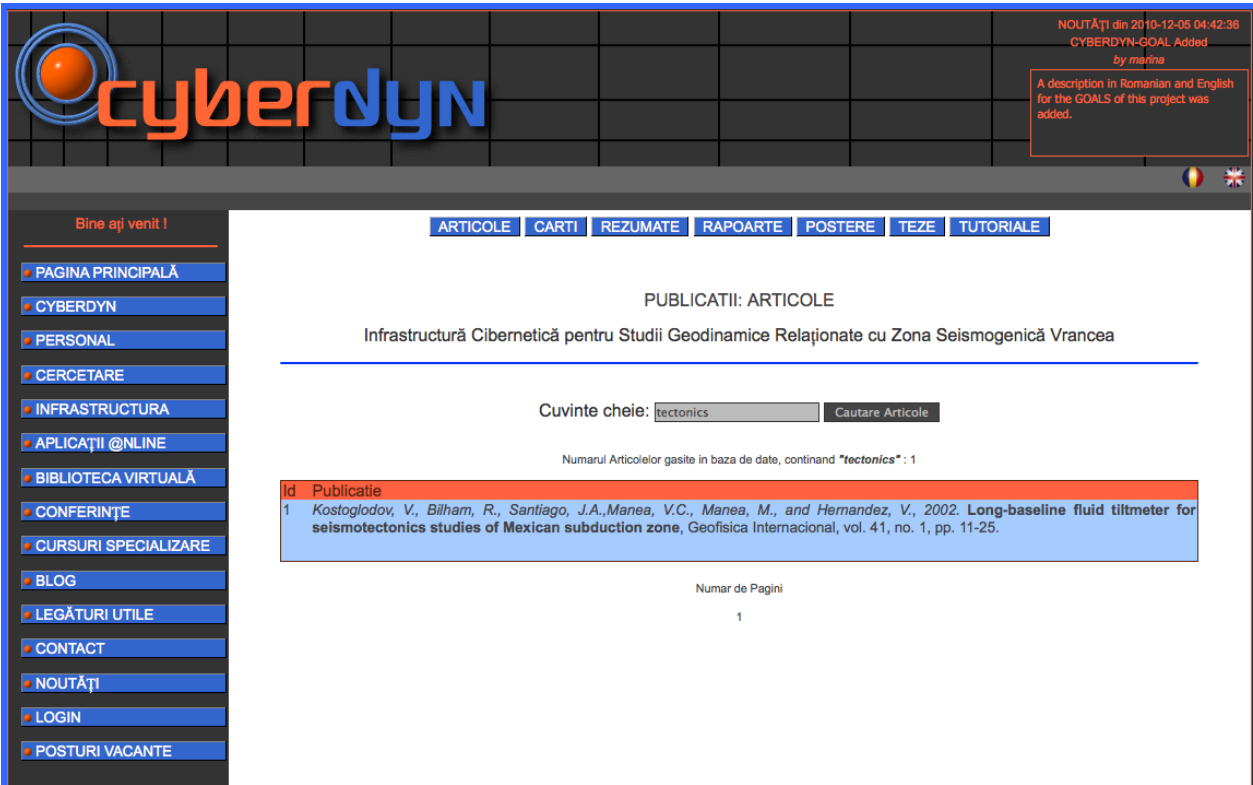

*8.2.2. Sistem de cautare a articolelor de catre un utilizator membru al proiectului*

Accesarea Bibliotecii Virtuale se face folosind menu-ul vertical din partea stanga a site-ului, dupa logarea in sistem prin folosirea numelui de utilizator si a parolei. Se observa aparitia unui menu orizontal negru suplimentar. Se alege optiunea **ARTICOLE**.

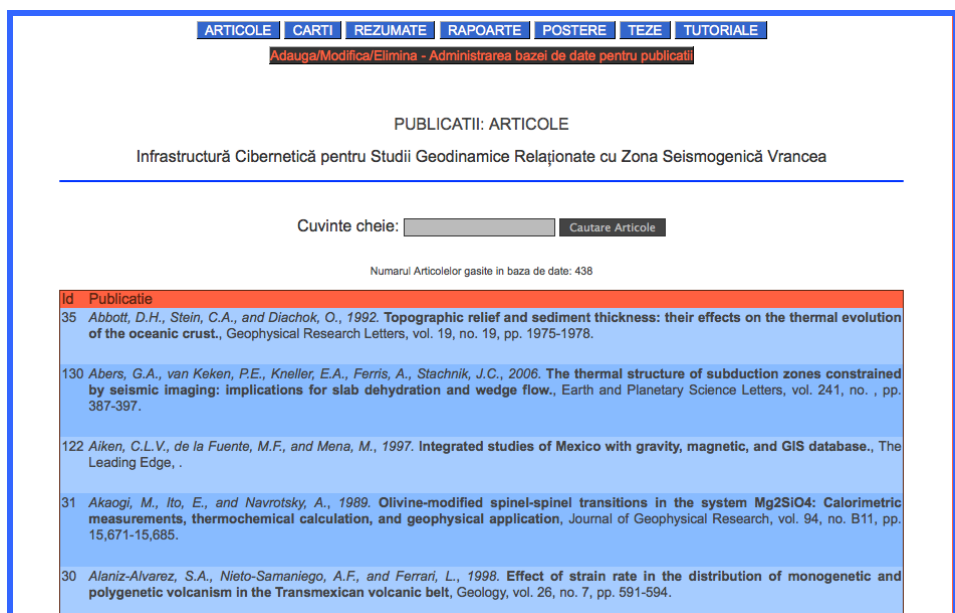

Se introduce cuvantul cheie in spatiul gri rezervat si se selectioneaza butonul "Cautare Articole". Articolele cu documente atasate tip PDF sau DOC vor aparea cu link activ si vor putea fi salvate, citite sau imprimate. In MAC documentele tip PDF pot fi salvate automat in directorul Downloads, prin simpla accesare a ligii.

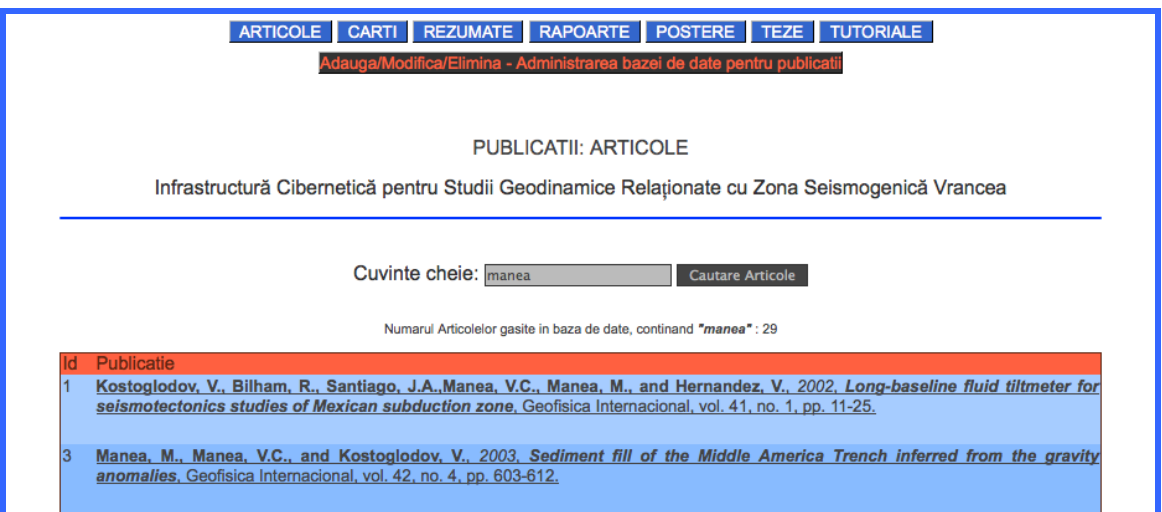

## *8.3. ARTICOLE*

Adaugarea, Modificarea sau Stergerea Articolelor din baza de date se face pe anumite criterii bine stabilite si sunt permise doar membrilor proiectului. Aceste operatii se realizeaza pe baza schemei de mai jos:

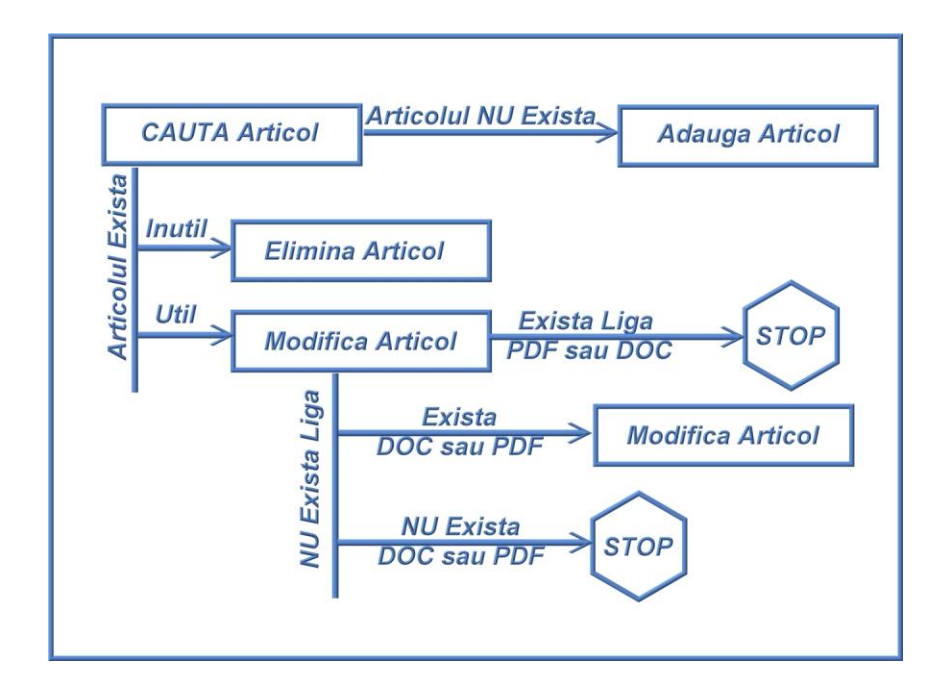

Utilizatorul cauta articolul in baza de date (in modul login), pe baza unui cuvant cheie, de preferinta numele de familie al autorului principal. In cazul in care articolul nu exista, se trece la punctul 3.1 [\(Adaugarea Articolelor Noi\)](#page-34-0). In cazul in care articolul exista, se verifica utilitatea articolului. (presupunem prin absurd ca unul dintre utilizatori a introdus un articol din domeniul neurobiologiei). In cazul in care articolul este inutil din punct de vedere al continutului, se trece la punctul 3.3 [\(Stergerea Articolelor Existente\)](#page-41-0). In cazul in care articolul este util se verifica existenta legaturii (liga) catre un document PDF sau DOC. In cazul in care aceasta legatura exista, se opreste procesul si se trece la urmatorul articol pe care dorim sa-l introducem in baza de date. In cazul in care nu exista o legatura catre un articol PDF sau DOC, si nu suntem in posesia unei arhive de acest tip, se opreste procesul si se trece la urmatorul articol. In cazul in care nu exista o legatura catre un articol PDF sau DOC si suntem in posesia unei arhive de acest tip, putem sa trecem la punctul 3.2 [\(Modificarea Articolelor Existente\)](#page-37-0).

# <span id="page-34-0"></span>*8.3.1. Adaugarea Articolelor Noi*

Dupa verificarea existentei articolelor in baza de date si in urma rezultatului negativ al acestei cautari, se trece la Adaugarea Articolelor.

-Se selectioneaza mai intai menu-ul negru orizontal "Adauga/Modifica/Elimina – Administrarea bazei de date pentru publicatii".

-Se selectioneaza "ARTICOLE"

-Se selectioneaza "Adauga Articole"

-Se introduce informatia corespunzatoare.

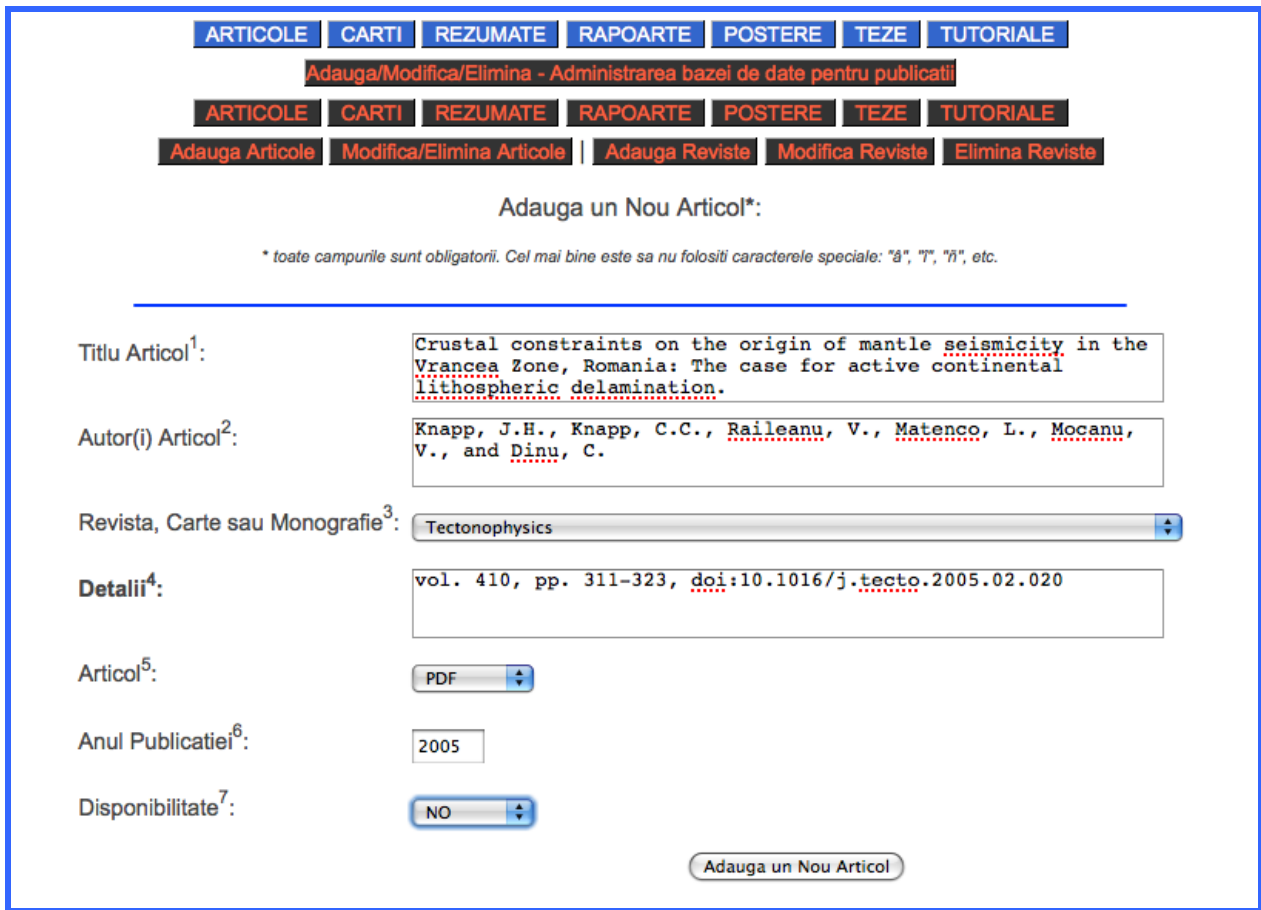

OBS Importante:

- Toate campurile sunt obligatorii
- Cel mai bine este sa nu folositi caracterele speciale: "â", "î", "ñ", etc.

Semnificatia cifrelor ce apar in descrierea rubricilor este:

1. Titlul articolului se introduce asa cum apare in publicatie. Ex: *Seismic evidence of negligible water carried below 400-km depth in subducting lithosphere.*

2. Autorul articolului se introduce astfel:

1 singur autor: *Besutiu, L*.

2 autori: *Besutiu, L. and Zlagnean, L.*

3 sau mai multi autori: *Green, H.W., Chen, W.-P., and Brudzinski, M.R.*

3. Revista (Cartea sau Monografia) in care a fost publicat articolul se va cauta in menu-ul "drop-down" (Ex: *Nature*) si daca nu este gasita in lista se va folosi optiunea ["Adauga Reviste"](#page-43-0) din menu-ul orizontal, ce apare la punctul 4.1 din acest manual. Se va deschide o noua fereastra sau un nou TAB in functie de browser-ul pe care il folositi.

4. Aceasta optiune este valabila pentru toate articolele.

 - In cazul unui articol publicat intr-o revista, trebuie introdusa informatia referitoare la volumul, numarul, paginile, eventual DOI-ul articolului. Ex: *vol. 467, issue no. 7317, pp. 828-831, doi:10.1038/nature09401.*

 - In cazul unui articol publicat intr-o monografie sau o carte se vor specifica: titlul cartii, editorii, editura, paginile, ISBN-ul daca este cazul. Ex.: *In "Plates, Plumes and Paradigms", Foulger, G.R., Natland, J.H., Presnell, D.C., and Anderson, D.L (eds.), GSA Special paper 388-31, pp. 517-536*. or *In "Integrated research on the intermediate depth earthquake genesis within Vrancea zone", Besutiu, L. (Ed.), Vergiliu Publishing House pp.172-183. ISBN 978-973-7600-59-2.*

 - In cazul unui articol submis, in revizie sau acceptat, se va specifica doar stadiul in care se afla. Ex: *submitted, under review, in revision, or accepted*

5. In aceasta rubrica trebuie sa alegeti tipul de document digital pe care il veti urca in baza de date. In cazul in care nu aveti articolul in format pdf sau doc (aceasta insemnand ca il aveti probabil doar in format tiparit pe hartie si nu in format digital) trebuie sa selectionati NAN. Daca veti selectiona PDF sau DOC, atunci se va deschide o alta pagina in care se poate urca documentul.

6. Anul publicatiei se introduce in format YYYY. Ex: 1995

7. Disponibilitatea documentului se traduce prin YES daca documentul exita in forma digitala sau tiparita; NO daca nu exista nici in forma digitala nici in forma tiparita.

Dupa completarea rubricilor din formatul pentru Adaugarea Articolului, selectionati butonul "Adauga un nou Articol" din josul formei. Mesajul obtinut va fi:

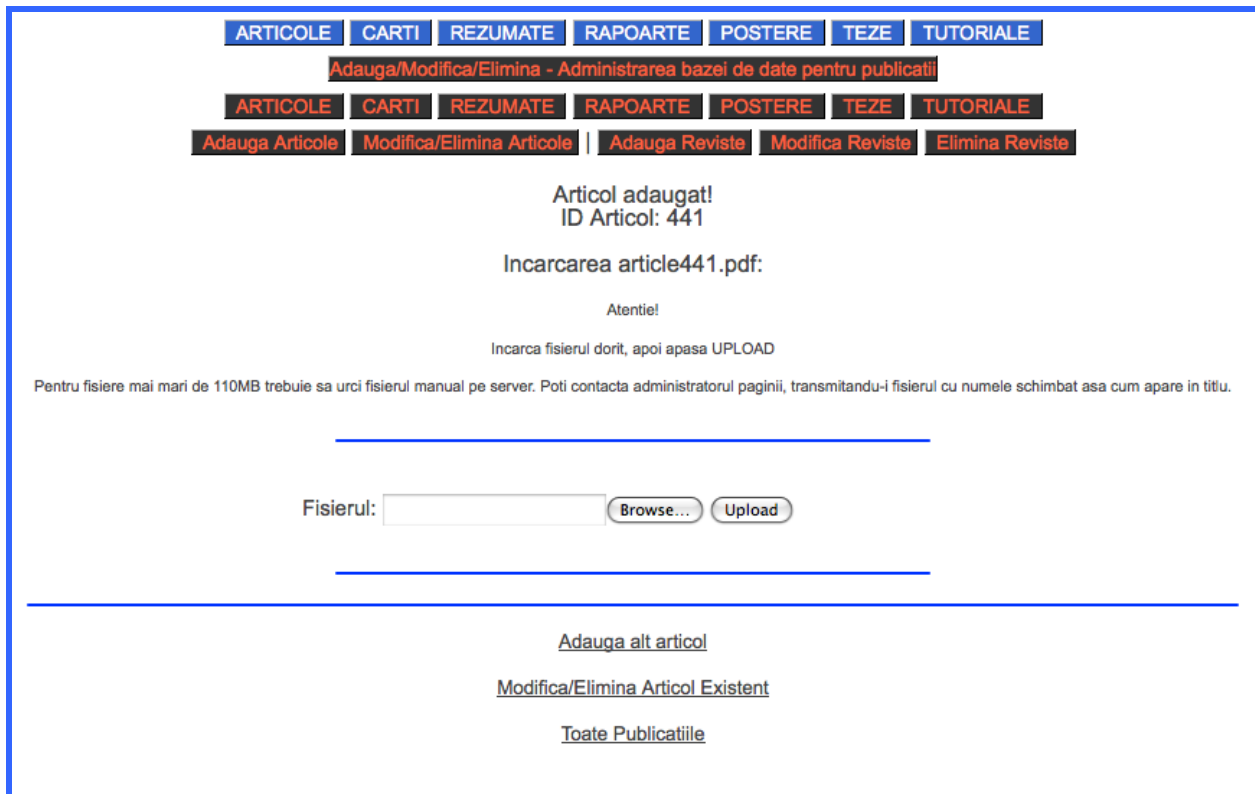

Daca nu aveti la indemana fisierul dorit (in format PDF in cazul de fata) puteti sa treceti la adaugarea altui articol prin selectionarea optiunii din menu-ul vertical. Daca aveti la indemana fisierul, selectionati butonul "Browse…" si alegeti fisierul din lista cu articole de pe calculatorul dumneavoastra. Apoi selectionati butonul "Upload". Daca fisierul ales este in format corect, veti obtine mesajul:

**Incarcare cu Succes!** 

Fisierul: article441.pdf a fost incarcat!

Marimea Fisierului: 963472 bytes

Tipul Fisierului: application/pdf

# <span id="page-37-0"></span>*8.3.2. Modificarea Articolelor Existente*

Modificarea Articolelor Existente se opereaza in cazul in care:

-avem un PDF sau DOC pe care vrem sa-l incarcam pentru unele articole care erau prezente doar ca referinta bibliografica

-un articol submis a fost acceptat si referinta bibliografica trebuie schimbata.

-o referinta bibliografica a fost inregistrata gresit (numele autorului, titlul, etc.)

Pentru modificarea articolelor:

-Se selectioneaza mai intai menu-ul negru orizontal "Adauga/Modifica/Elimina – Administrarea bazei de date pentru publicatii".

-Se selectioneaza "ARTICOLE"

-Se selectioneaza "Modifica/Elimina Articole"

-Se foloseste motorul de cautare, asa cum se specifica la punctul 2.2 (Sistem de [cautare a articolelor de catre un utilizator membru al proiectului\)](#page-31-0).

OBS. Importanta: Spre deosebire de motorul de cautare care apare la rubrica 2.2., in tabelul rezultatelor cautarii apar doua coloane: "Modifica" si "Elimina"

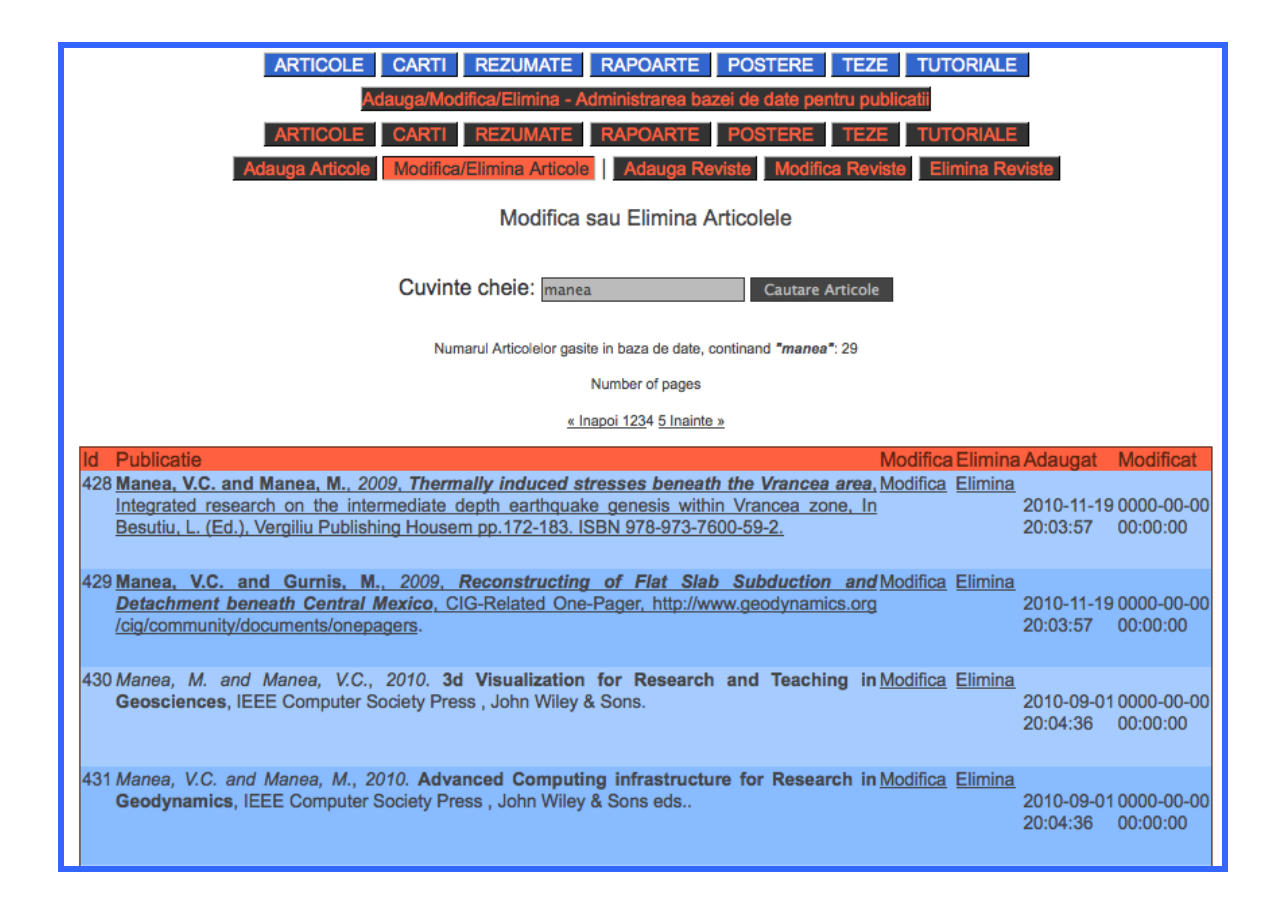

Selectioneaza optiunea "Modifica" si se introduce informatia corespunzatoare in formatul care apare in urma selecionarii. In cazul de fata, selectionez articolul no. 430. Informatia existenta in baza de date pentru articolul no. 430 apare in format si putem aduce o mica modificare in *Detaliile* articolului: "*accepted for publication at John Wiley & Sons eds*.", in loc de "*John Wiley & Sons*". Inca nu avem un PDF pentru acest articol asa incat vom lasa celelalte rubrici neschimbate. Selectioneaza butonul "Update Article".

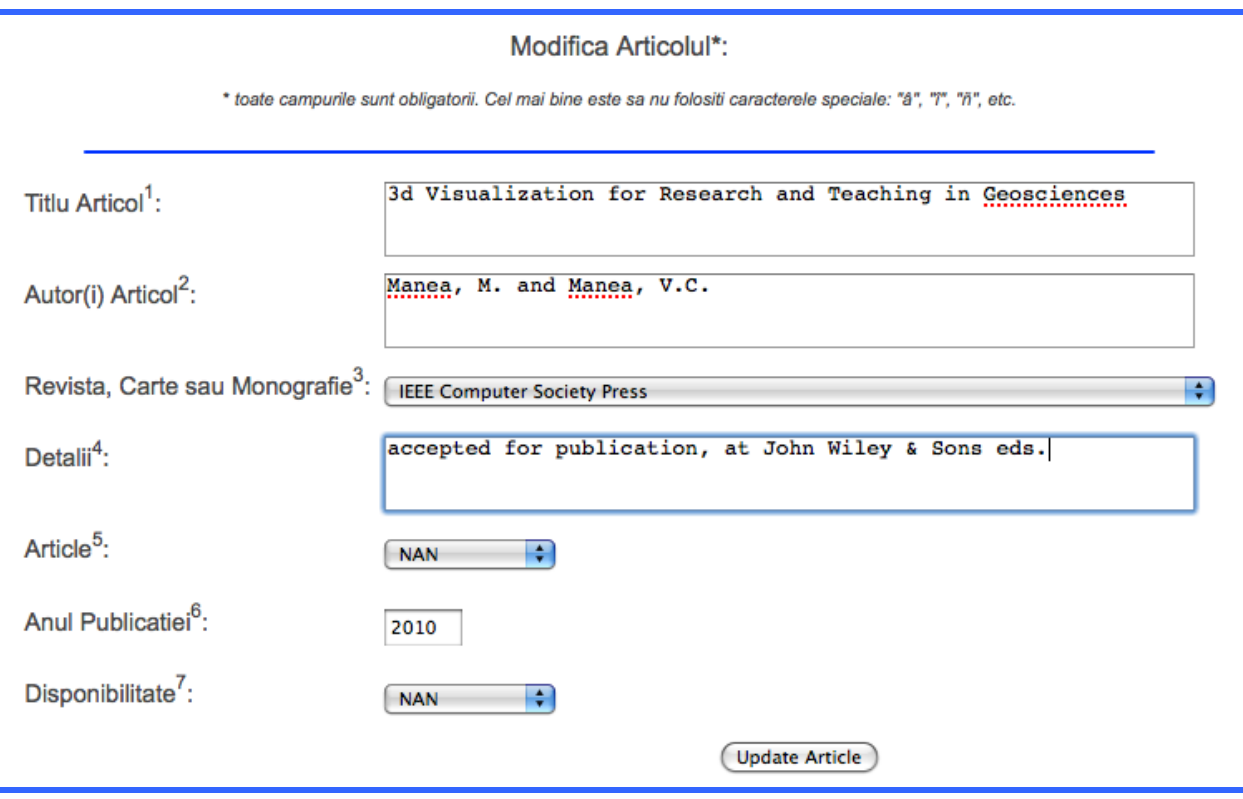

Mesajul obtinut in urma operatiunii este:

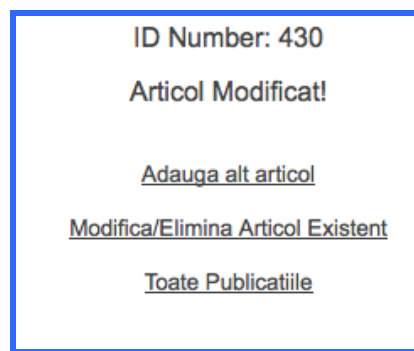

OBS Importante:

- Toate campurile sunt obligatorii

- Cel mai bine este sa nu folositi caracterele speciale: "â", "î", "ñ", etc.

Semnificatia cifrelor ce apar in descrierea rubricilor este:

1. Titlul articolului se introduce asa cum apare in publicatie. Ex: Seismic evidence of negligible water carried below 400-km depth in subducting lithosphere.

2. Autorul articolului se introduce astfel:

1 singur autor: Besutiu, L.

2 autori: Besutiu, L. and Zlagnean, L.

3 sau mai multi autori: Green, H.W., Chen, W.-P., and Brudzinski, M.R.

3. Revista (Cartea sau Monografia) in care a fost publicat articolul se va cauta in menu-ul "drop-down" (Ex: Nature) si daca nu este gasita in lista se va folosi optiunea "Adauga Reviste" din menu-ul orizontal. Se va deschide o noua fereastra sau un nou TAB in functie de browser-ul pe care il folositi.

4. Aceasta optiune este valabila pentru toate articolele.

 - In cazul unui articol publicat intr-o revista, trebuie introdusa informatia referitoare la volumul, numarul, paginile, eventual DOI-ul articolului. Ex: vol. 467, issue no. 7317, pp. 828-831, doi:10.1038/nature09401.

 - In cazul unui articol publicat intr-o monografie sau o carte se vor specifica: titlul cartii, editorii, editura, paginile, ISBN-ul deca este cazul. Ex.: In "Plates, Plumes and Paradigms", Foulger, G.R., Natland, J.H., Presnell, D.C., and Anderson, D.L (eds.), GSA Special paper 388-31, pp. 517-536. or In "Integrated research on the intermediate depth earthquake genesis within Vrancea zone", Besutiu, L. (Ed.), Vergiliu Publishing House pp.172-183. ISBN 978-973-7600-59-2.

 - In cazul unui articol submis, in revizie sau acceptat, se va specifica doar stadiul in care se afla. Ex: submitted, under review, in revision, or accepted

5. In aceasta rubrica trebuie sa alegeti tipul de document digital pe care il veti urca in baza de date. In cazul in care nu aveti articolul in format pdf sau doc (aceasta insemnand ca il aveti probabil doar in format tiparit pe hartie si nu in format digital) trebuie sa selectionati NAN. Daca veti selectiona PDF sau DOC, atunci se va deschide o alta pagina in care se poate urca documentul.

6. Anul publicatiei se introduce in format YYYY. Ex: 1995

7. Disponibilitatea documentului se traduce prin YES daca documentul exita in forma digitala sau tiparita; NO daca nu exista nici in forma digitala nici in forma tiparita.

In cazul in care ar fi existat un articol in format PDF, se repeta operatia de la punctul 3.1 [\(Adaugarea articolelor noi\)](#page-34-0).

# <span id="page-41-0"></span>*8.3.3. Stergerea Articolelor Existente*

Asa cum am mentionat anterior, in cazul in care articolul exista, se verifica utilitatea articolului (presupunem prin absurd ca unul dintre utilizatori a introdus un articol din domeniul neurobiologiei). In cazul in care articolul este inutil din punct de vedere al continutului, acesta se poate sterge din baza de date.

Pentru stergerea articolelor:

-Se selectioneaza mai intai menu-ul negru orizontal "Adauga/Modifica/Elimina – Administrarea bazei de date pentru publicatii".

-Se selectioneaza "ARTICOLE"

-Se selectioneaza "Modifica/Elimina Articole"

-Se foloseste motorul de cautare, asa cum se specifica la punctul 2.2 (Sistem de [cautare a articolelor de catre un utilizator membru al proiectului\)](#page-31-0).

OBS. Importanta: Spre deosebire de motorul de cautare care apare la rubrica 2.2., in tabelul rezultatelor cautarii apar doua coloane: "Modifica" si "Elimina". -Selectioneaza optiunea "Elimina".

Pentru exemplificare am generat un articol cu ID-ul 442, pe care il voi elimina din baza de date:

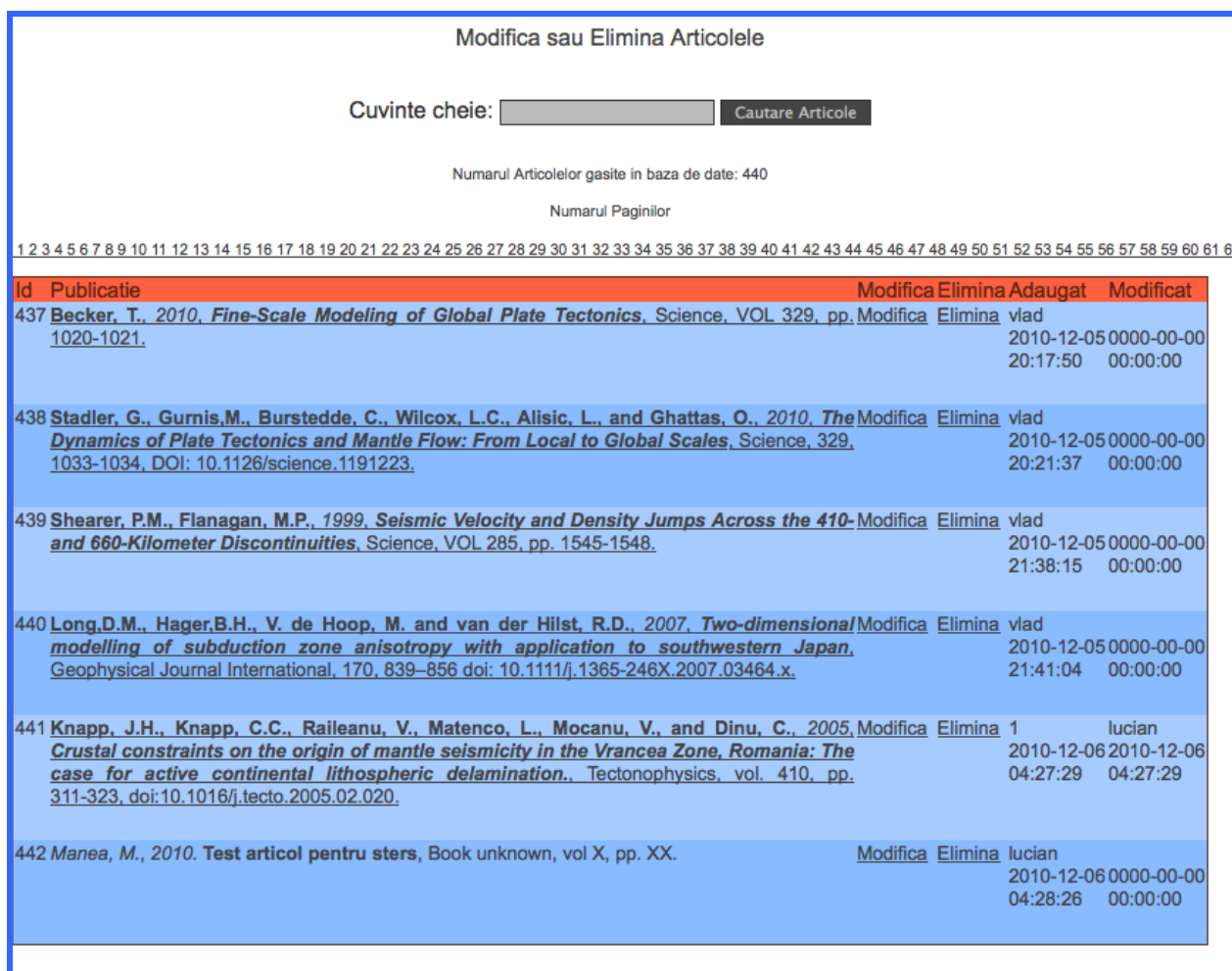

Mesajul primit in urma selectionarii optiunii "Elimina" este:

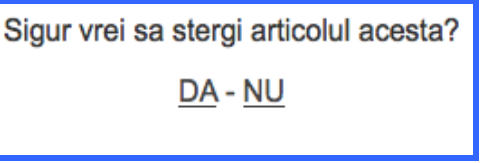

Alegerea optiunii "NU" va determina intoarcerea utilizatorului la pagina precedenta. Alegerea optiunii "DA" va determina eliminarea articolului din baza de date. Mesajul primit va fi:

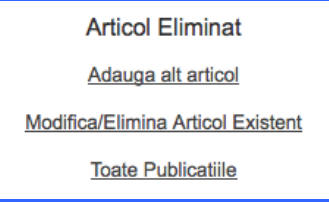

# **8.4. REVISTE, CARTI SAU MONOGRAFII DE SPECIALITATE**

Revistele, Cartile ssau Monografiile de Specialitate reprezinta o parte importanta dintr-o referinta bibliografica. Acestea ne ajuta la identificarea articolelor cu mai mare usurinta si ne pot da o idee asupra calitatii lucrarii pe care urmeaza sa o consultam. De, exemplu, articolele considerate de o excelenta calitate stiintifica sunt cele publicate in sistemul *peer review*, in reviste cotate in ISI Science Citation Index. (Institute of Scientific Information furnizat de Thomson Reuters. Chiar si in cadrul acestora exista o clasificare clara in functie de "*citation index*", ceea ce determina ca reviste cum ar fi "Nature", "Science". "Nature Geosciences", "Geology", "Tectonophysics", "Earth and Planetary Science Letters" etc. sa fie considerate cap de lista.

# <span id="page-43-0"></span>*8.4.1. Adaugarea revistelor de Specialitate*

Dupa verificarea existentei revistei de specialitate (a cartii sau a monografiei in care a fost publicat articolul) in baza de date si in urma rezultatului negativ al acestei cautari, se trece la Adaugarea Revistelor de Specialitate.

-Se selectioneaza mai intai menu-ul negru orizontal "Adauga/Modifica/Elimina – Administrarea bazei de date pentru publicatii".

-Se selectioneaza "ARTICOLE"

-Se selectioneaza "Adauga Reviste"

-Se introduce informatia corespunzatoare, in cazul nostru "Revista Test".

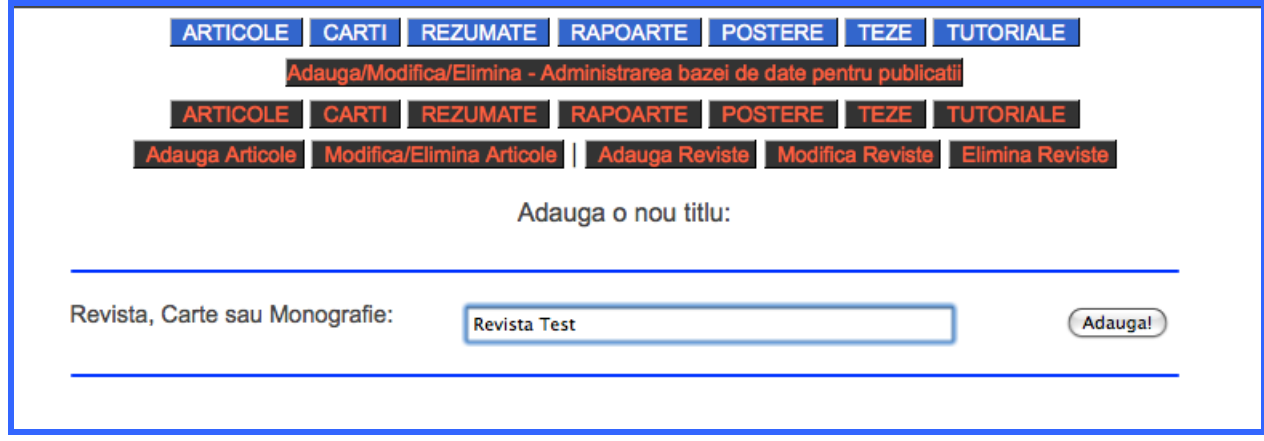

-Se selectioneaza butonul "Adauga"

Rezultatul care o sa apara pe ecran este:

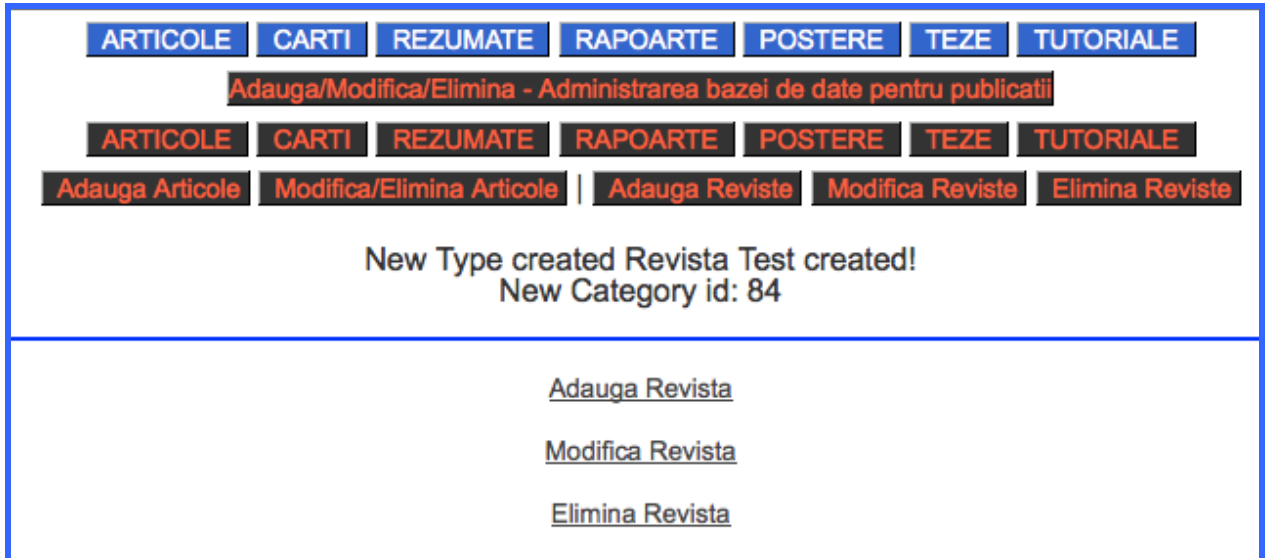

In cazul in care revista totusi exista in baza de date, veti obtine un mesaj de eroare.

# *8.4.2. Modificarea Revistelor de Specialitate Existente*

In general operatia de modificare a Revistelor este necesara pentru numele publicatiei gresit redactate.

-Se selectioneaza mai intai menu-ul negru orizontal "Adauga/Modifica/Elimina – Administrarea bazei de date pentru publicatii".

-Se selectioneaza "ARTICOLE"

-Se selectioneaza "Modifica Reviste"

-Se cauta si se selectioneaza revista (cartea sau monografia) pe care dorim sa o modificam, in cazul nostru "Revista Test".

-Se selectioneaza butonul "GO"

-Se modifica numele revistei, in cazul nostru: "Revista Test modificata"

-Se selectioneaza "Modificare Revista"

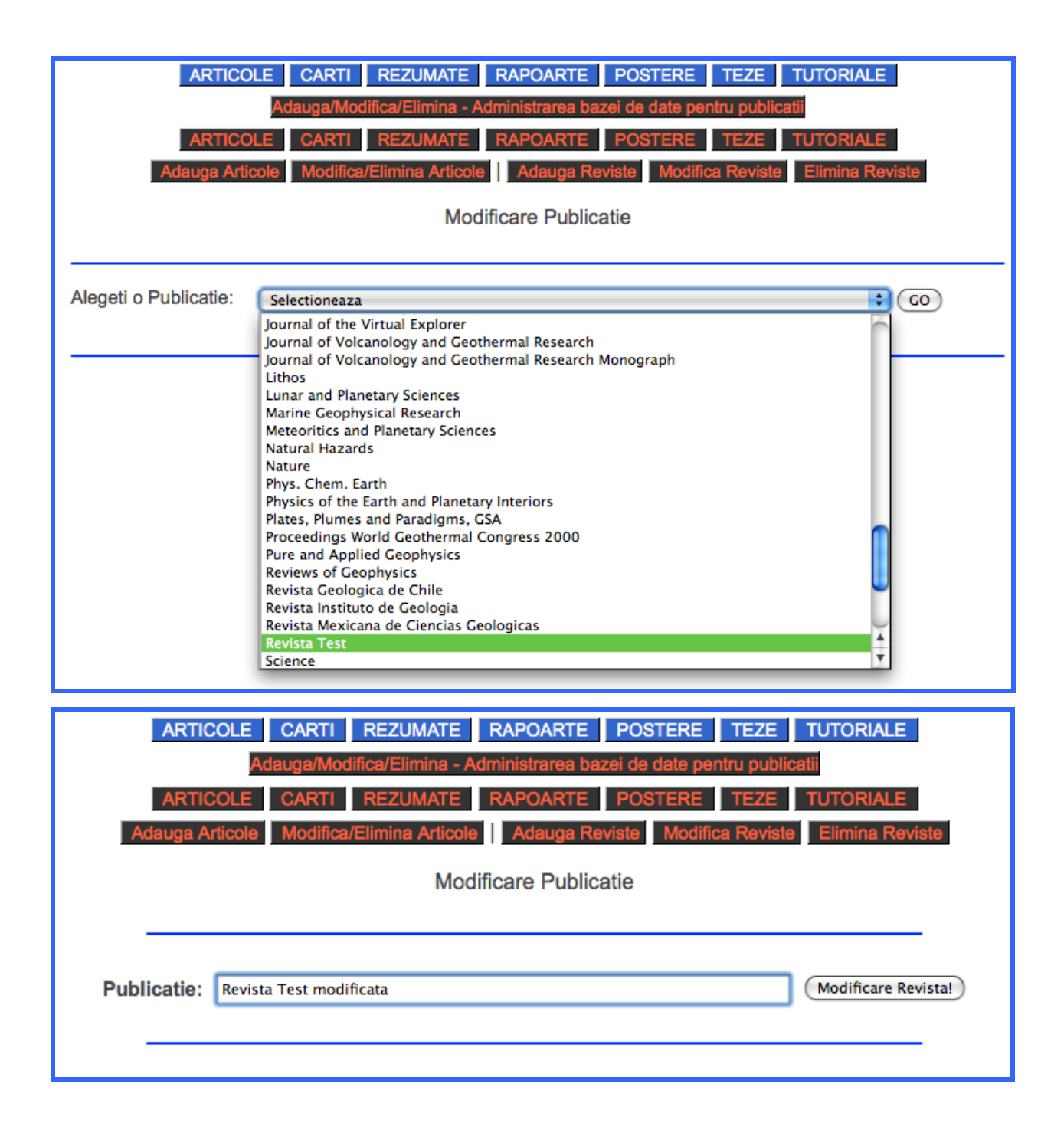

Mesajul obtinut pe ecran va fi:

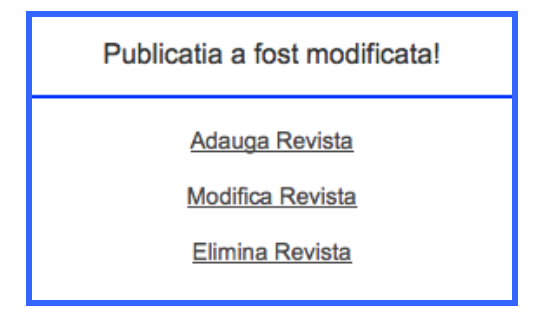

## *8.4.3. Stergerea Revistelor de Specialitate Existente*

Operatia de stergere a Revistelor de Specialitate se realizeaza extrem de rar si doar in cazul in care am avut de efectuat teste sau am introdus informatie necorespunzatoare din punct de vedere calitativ (ex: revista de neurobiologie) -Se selectioneaza mai intai menu-ul negru orizontal "Adauga/Modifica/Elimina – Administrarea bazei de date pentru publicatii".

-Se selectioneaza "ARTICOLE"

-Se selectioneaza "Elimina Reviste"

-Se cauta si se selectioneaza revista (cartea sau monografia) pe care dorim sa o stergem, in cazul nostru "Revista Test modificata".

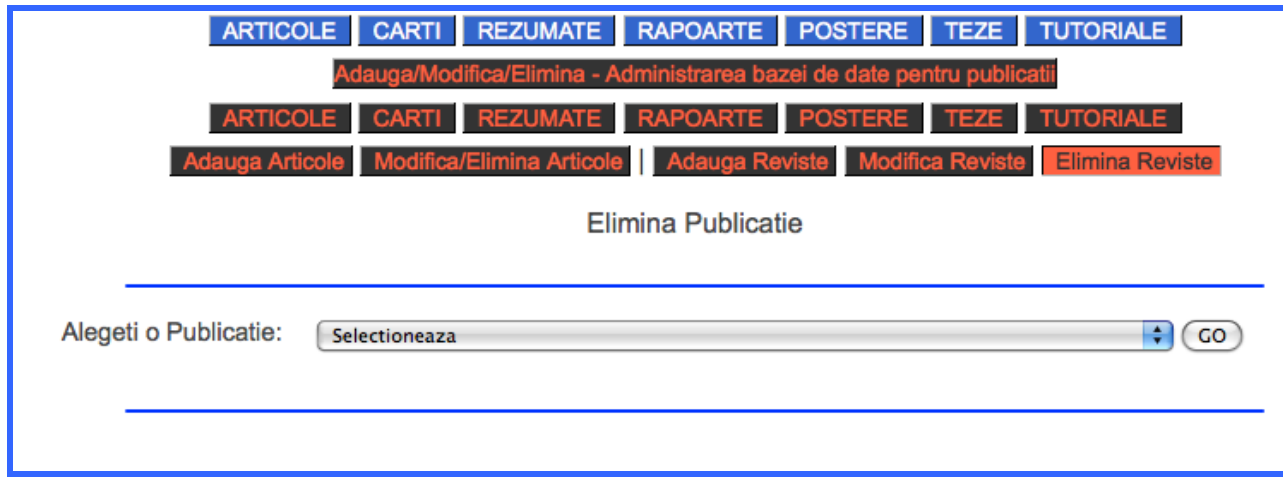

-Se selectioneaza butonul "GO"

Mesajul primit in urma selectionarii optiunii "Elimina Reviste" este:

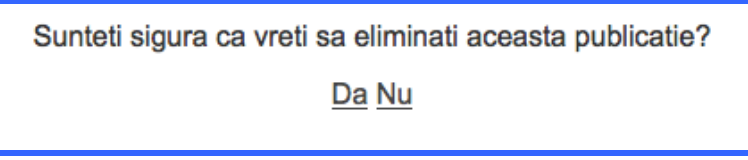

Alegerea optiunii "NU" va determina intoarcerea utilizatorului la pagina precedenta. Alegerea optiunii "DA" va determina eliminarea revistei (cartii sau monografiei) din baza de date. Mesajul primit va fi:

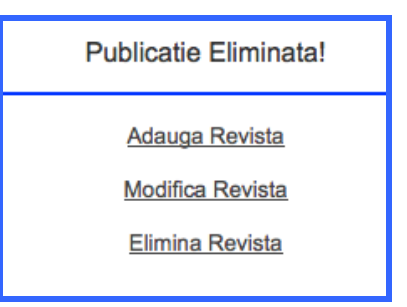

OBS: Vizitati pagina http://cyberdyn.geodin.ro